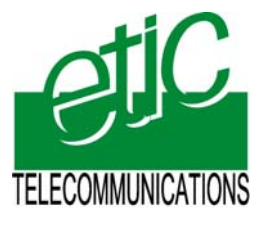

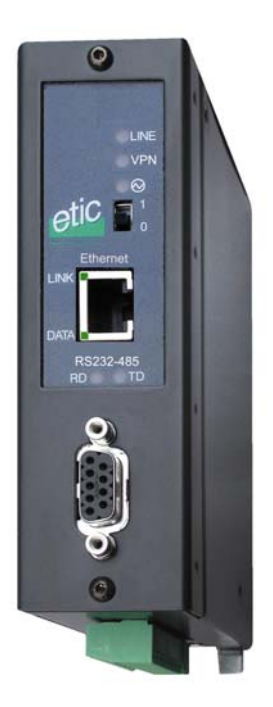

**RAS-M156e RAS-I1128e RAS-G12e**

**Serveur d'accès distant**   $\overline{\phantom{a}}$  , and the set of the set of the set of the set of the set of the set of the set of the set of the set of the set of the set of the set of the set of the set of the set of the set of the set of the set of the s

**NOTICE D'UTILISATION Document référence :** 9012709-07  $\overline{\phantom{a}}$  , where the contract of the contract of the contract of the contract of the contract of the contract of the contract of the contract of the contract of the contract of the contract of the contract of the contr

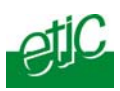

La famille de serveurs d'accès distant est fabriquée par

# **ETIC TELECOMMUNICATIONS**

**13 Chemin du vieux chêne 38240 MEYLAN FRANCE**

En cas de difficulté dans la mise en oeuvre du produit, vous pouvez vous adresser à votre revendeur, ou bien contacter notre service support :

> TEL : + 33 4-76-04-20-05 FAX : + 33 4-76-04-20-01 E-mail : hotline@etictelecom.com web : [www.etictelecom.com](http://www.etictelecom.com/)

Page 2 **Notice d'utilisation ref 9012709-07** Serveur d'accès distant

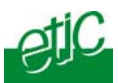

### **PRESENTATION**

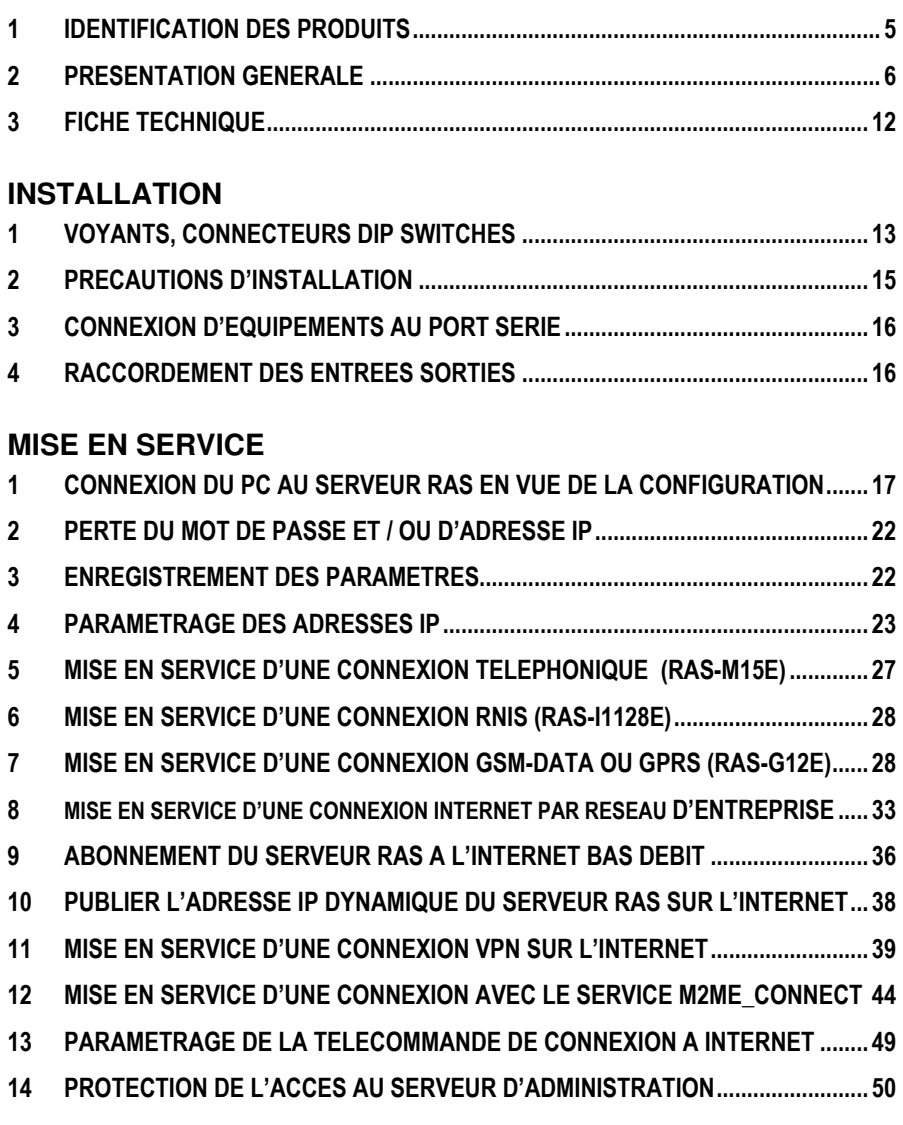

#### **SOMMAIRE (suite)**

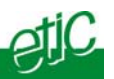

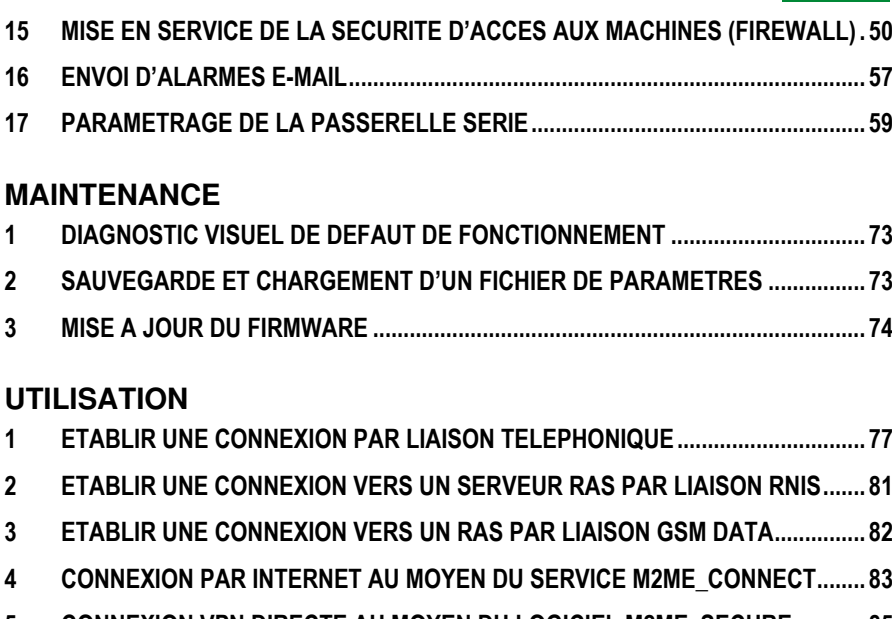

- **5 [CONNEXION VPN DIRECTE AU MOYEN DU LOGICIEL M2ME\\_SECURE............ 85](#page-84-0)**
- **6 [CONNEXION NON SECURISEE............................................................................... 87](#page-86-0)**
- **7 [TELECOMMANDER LA CONNEXION DU SERVEUR RAS A L'INTERNET........... 88](#page-87-0) 8 [VISUALISER DES ENTREES ET TELECOMMANDER LA SORTIE](#page-89-0) ....................... 90**
- **9 [JOURNAL DES CONNEXIONS................................................................................. 90](#page-89-0)**

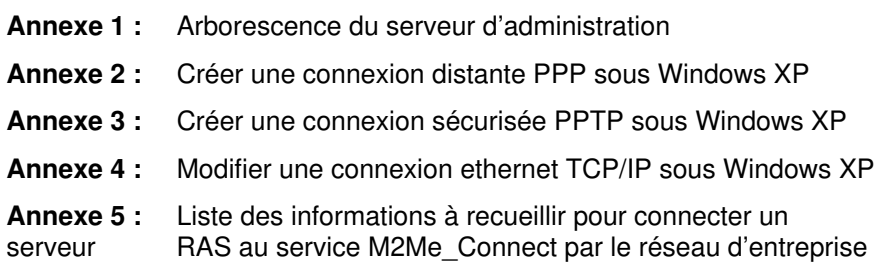

Page 4 **Page 4** Notice d'utilisation ref 9012709-07 Serveur d'accès distant

<span id="page-4-0"></span>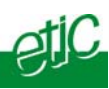

# **1 Identification des produits**

La présente notice décrit la mise en service et l'utilisation des produits suivants :

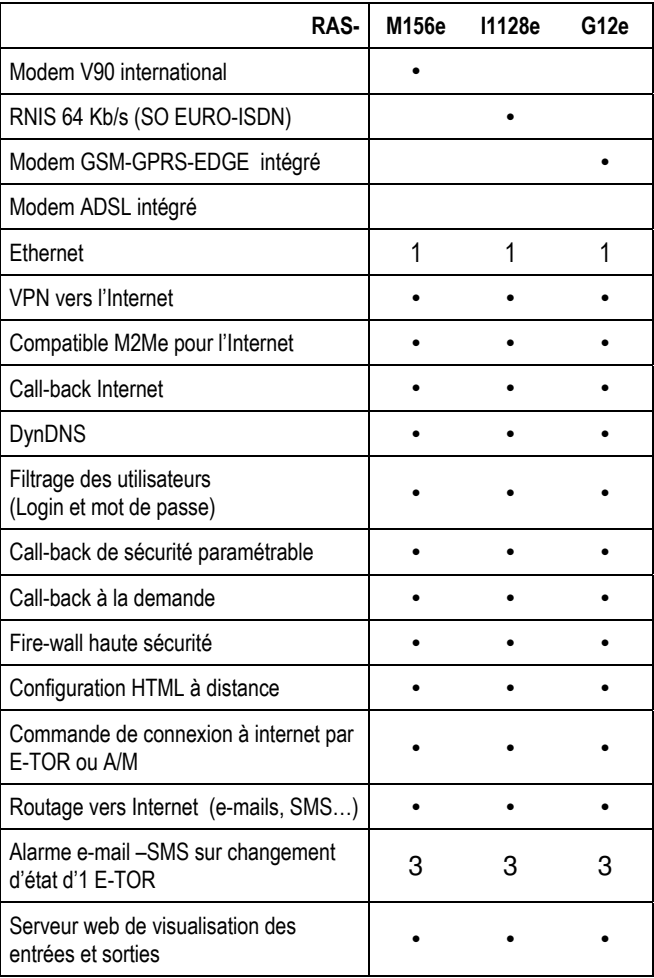

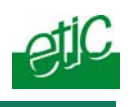

# <span id="page-5-0"></span>**2 Présentation générale**

Le serveur RAS permet à un PC éloigné d'accéder aux machines d'un réseau local ethernet, ou d'un réseau RS485 ou RS232, par le réseau téléphonique, le réseau RNIS, le réseau GSM et par l'Internet.

## **2.1 Connexion par modem**

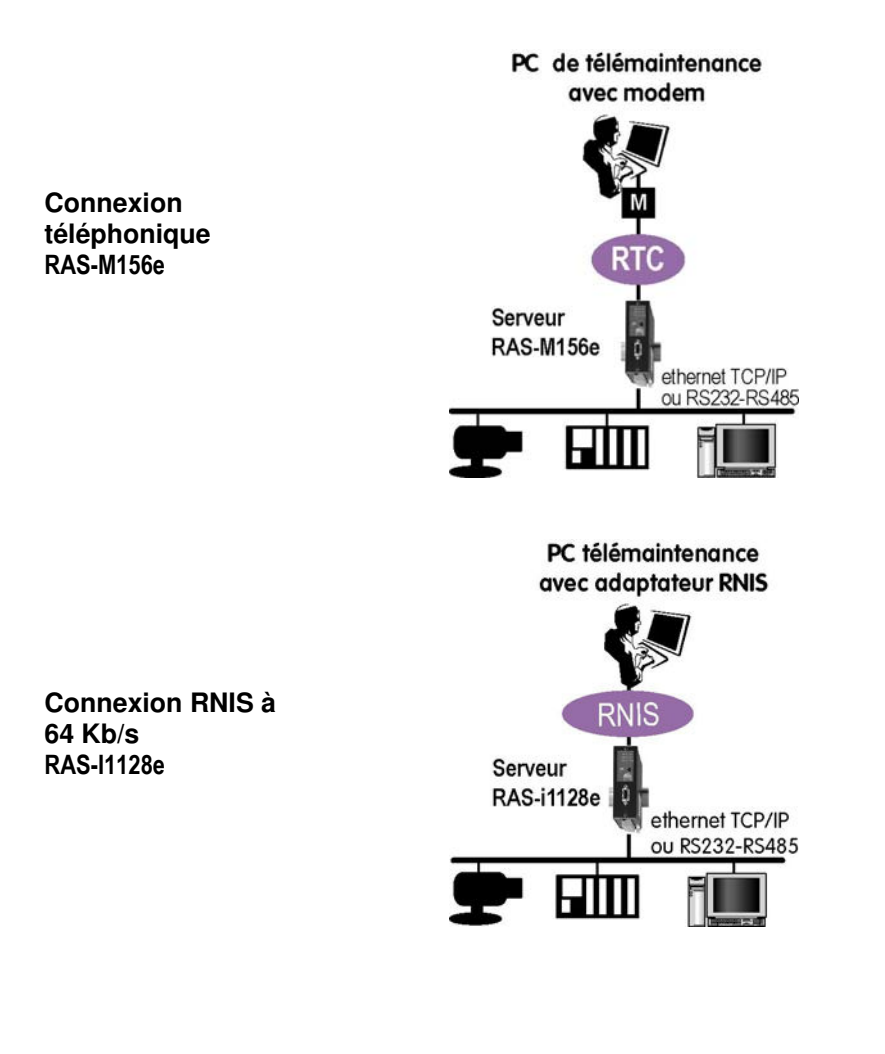

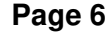

Page 6 **Page 6** Notice d'utilisation ref 9012709-07 Serveur d'accès distant

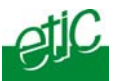

**RAS-G12e** 

### **Connexion GSM-data à 9600 b/s**

Le serveur RAS-G12e permet d'établir une connexion GSM-data avec un PC équipé d'un modem téléphonique ou bien un modem GSM ou bien un adaptateur RNIS 64 kb/s.

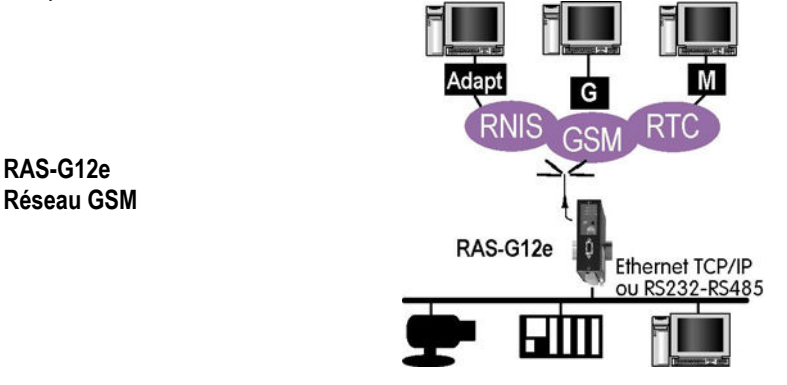

## **2.2 Connexion par l'Internet**

### **Connexion par le réseau GSM-GPRS-EDGE**

Le serveur RAS-G12e permet aussi d'établir une connexion avec un PC connecté à l'Internet même si l'adresse IP du RAS est dynamique.

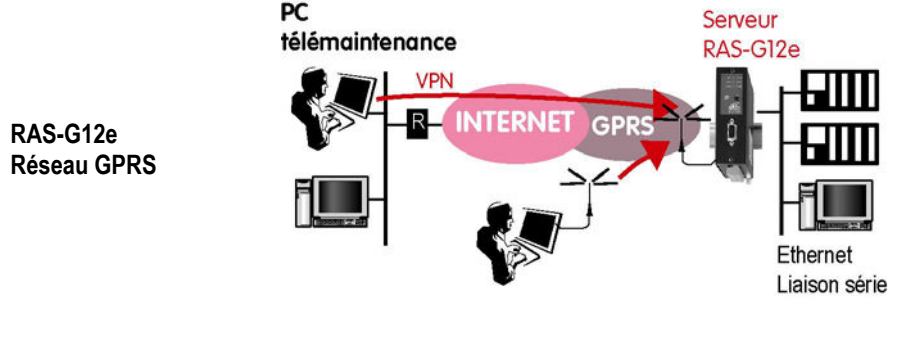

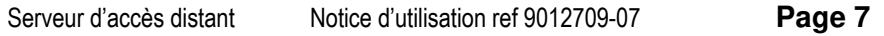

#### **PRESENTATION**

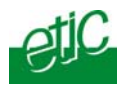

#### **onnexion à Internet par le réseau d'entreprise C**

Raccordé au réseau d'entreprise par sa prise Ethernet RJ45, le serveur sécurisée (VPN) entre le PC entre le PC de télémaintenance et le réseau RAS (RAS-M156e, I1128e, G12e) permet d'établir une connexion de machines.

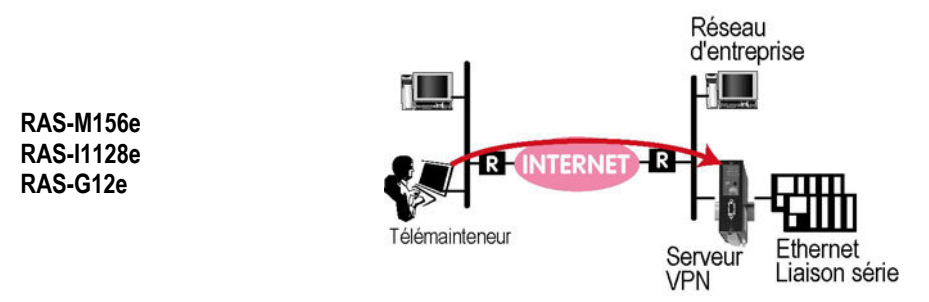

#### **onnexion à Internet par une ligne bas débit : Réseau téléphonique, C RNIS, GSM-data**

Le serveur RAS peut également être connecté à l'Internet par la ligne télécom :

Soit par une ligne téléphonique analogique dans le cas du RAS-M156e, soit par une ligne RNIS SO dans le cas du RAS-I1128, soit par le GSM data dans le cas du RAS-G12e.

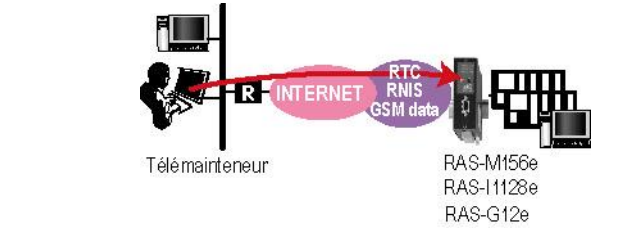

**AS-M156e R RAS-I1128e RAS-G12e** 

Page 8 Notice d'utilisation ref 9012709-07 Serveur d'accès distant

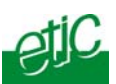

# **2.3 Le service M2Me\_Connect pour simplifier l'Internet**

Il arrive fréquemment que l'utilisation de l'Internet pour la télémaintenance ne soit pas possible parce que l'@ IP de destination n'est pas publique ou parce que la configuration de routeurs ne peut pas être modifiée. Pour résoudre ces problèmes et rendre la télémaintenance par Internet immédiate, simple et sûre, ETIC Télécom propose la solution M2Me. La connexion entre le PC et le serveur RAS s'effectue au moyen d'un serveur de médiation – le serveur M2Me\_Connect - géré par ETIC Telecom.

Le PC est équipé du logiciel de sécurité M2Me\_Secure dont la mise en œuvre est très simple.

Le serveur RAS s'identifient mutuellement au moyen de certificats. Les adresses IP du PC et du serveur RAS ne sont pas utilisées pour établir la connexion ; elles peuvent être privées ou publiques, fixes ou dynamiques.

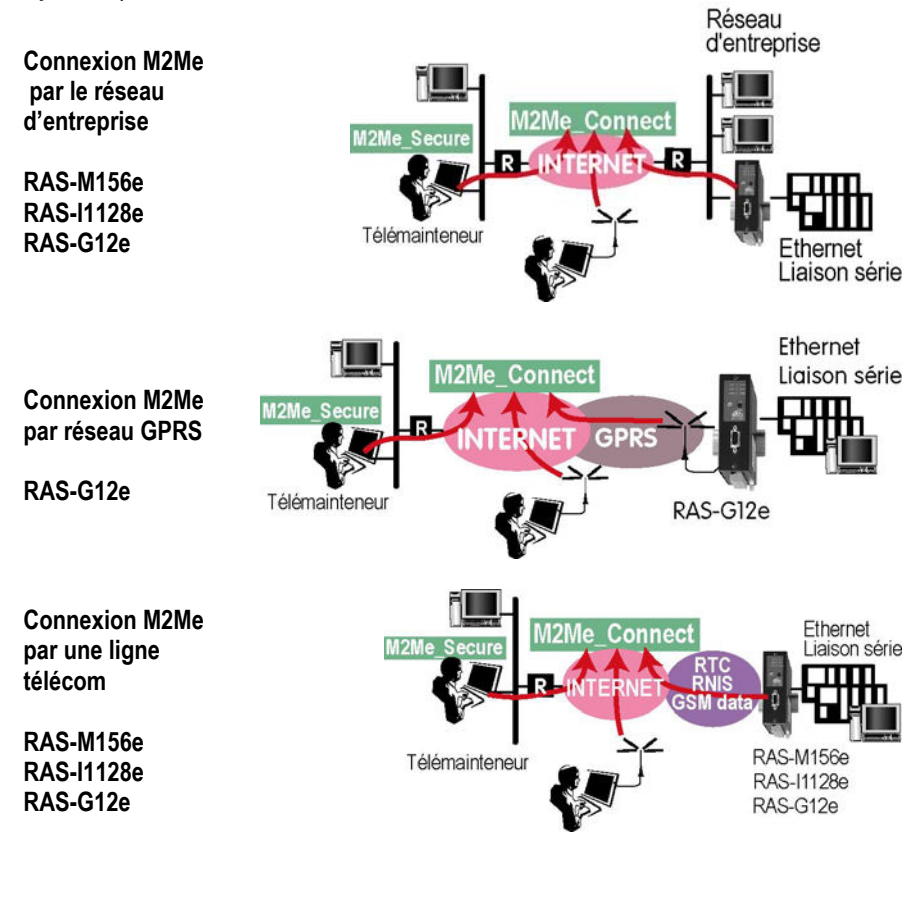

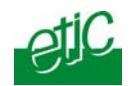

## **2.4 Sécurité d'accès aux machines**

Le serveur RAS est non seulement un produit de transmission mais aussi un produit de sécurité.

La stratégie de sécurité est la suivante :

- Filtrer les utilisateurs au moyen d'une liste d'utilisateurs.
- Optionnellement, ne permettre leur connexion que si l'appel provient d'un N° d'appel enregistré ou bien même à la suite d'un rétro-appel.
- limiter les adresse IP auxquelles chaque utilisateur peut accéder (firewall individualisé).
- Sur l'Internet, établir un tunnel VPN entre le PC distant e le serveur RAS.
- Enregistrer les connexions des utilisateurs dans le journal.

## **2.5 Autres fonctions**

#### **Call-back à la demande (RTC, RNIS, GSM-data)**

Si l'on souhaite imputer le coût de communication à la ligne du serveur RAS, ou bien, dans le cas du GPRS, si l'on souhaite télécommander la connexion du serveur RAS à l'Internet, on peut composer le N° d'appel du serveur RAS. De cette façon, le serveur RAS appelle ou se connecte à l'Internet.

#### **Passerelle série**

Le serveur RAS comporte une passerelle RS232-RS485 permettant de communiquer aussi bien avec des machines connectées sur un réseau Ethernet qu'avec une machine ou un réseau de machines RS232-RS485.

#### **Alarme email et SMS**

3 entrées TOR permettent d'émettre un email ou un SMS lorsqu'elle change d'état De plus, tout client smtp du réseau local peut émettre un email qui sera transféré sur Internet par le serveur d'accès distant.

#### **Entrées-sorties : Visualisation, télécommande**

Un utilisateur autorisé peut télécommander à distance la sortie et visualiser l'état des 3 entrées au moyen de son navigateur html.

**Page 10** Notice d'utilisation ref 9012709-07 Serveur d'accès distant

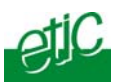

### **Configuration par navigateur html**

le serveur d'accès distant se configure au moyen d'un navigateur HTML. La configuration peut s'effectuer par Ethernet ou à distance.

# **2.6 Les possibilités de communication**

Les références de produits décrites dans ce manuel permettent de communiquer par un réseau télécom et par l'Internet.

Les tableaux ci-dessous ont pour but de préciser toutes les solutions de communication possibles.

#### **Tableau 1 : Le serveur RAS est connecté à une ligne télécom. On utilise éventuellement l'Internet.**

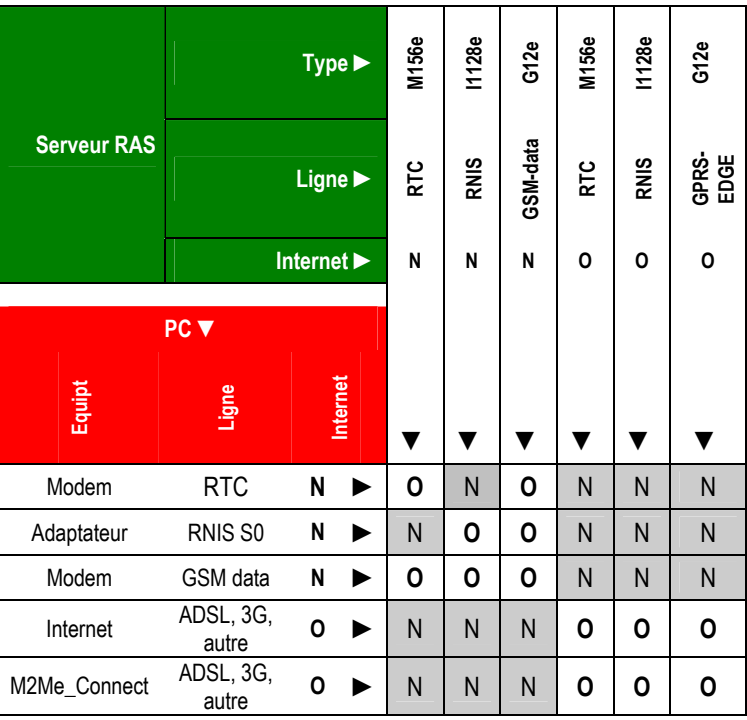

### <span id="page-11-0"></span>**PRESENTATION**

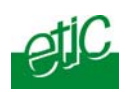

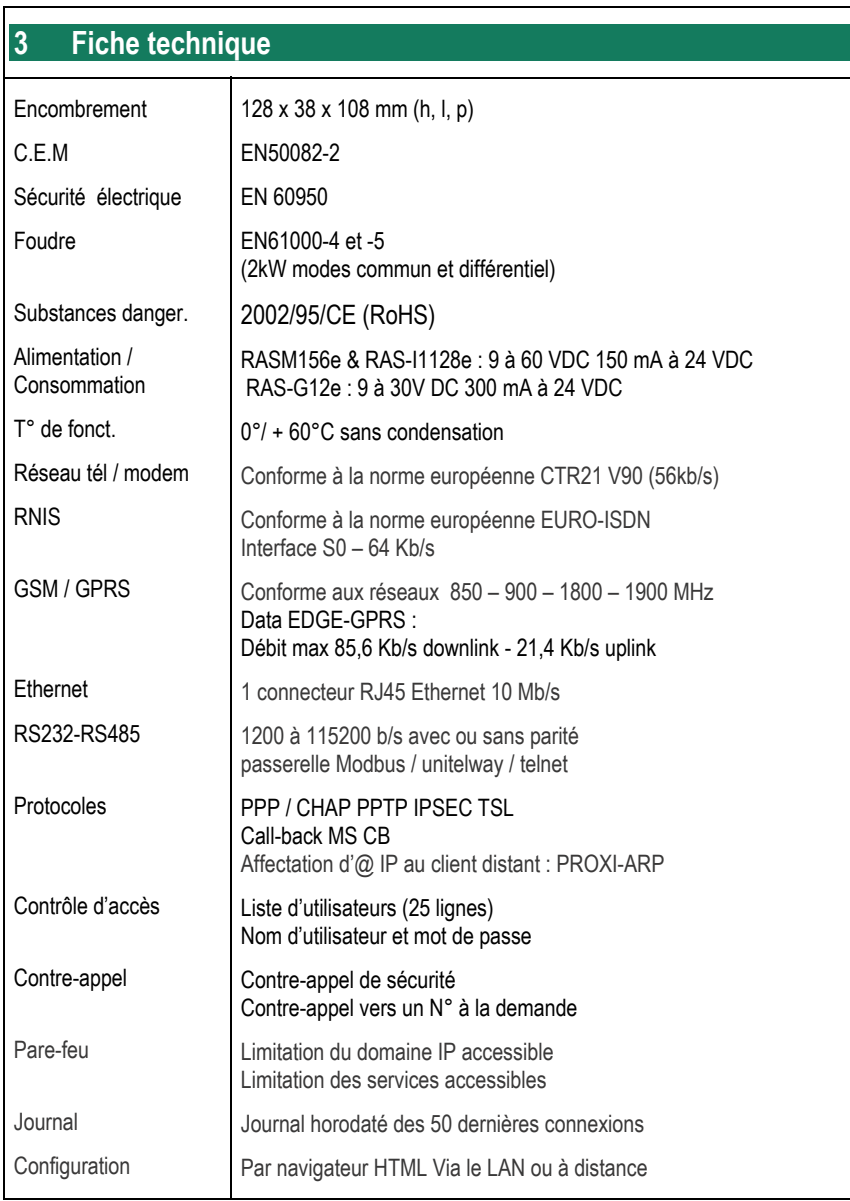

Page 12 Notice d'utilisation ref 9012709-07 Serveur d'accès distant

<span id="page-12-0"></span>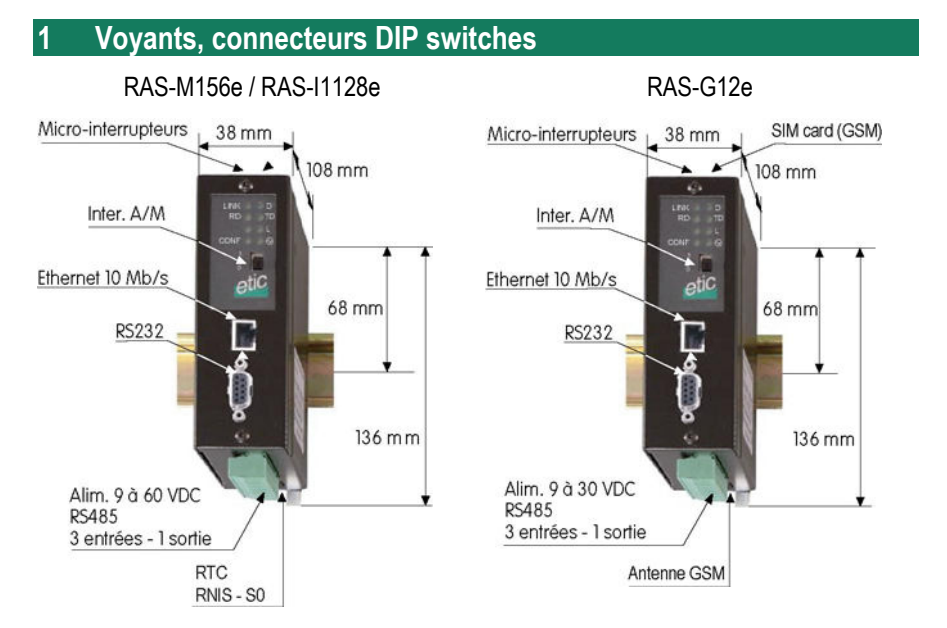

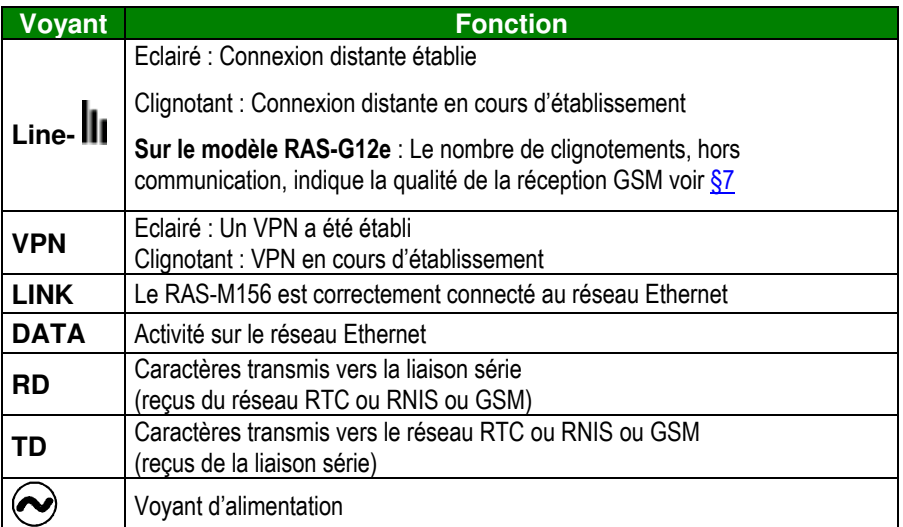

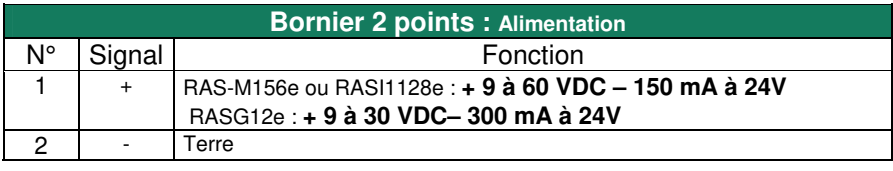

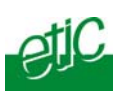

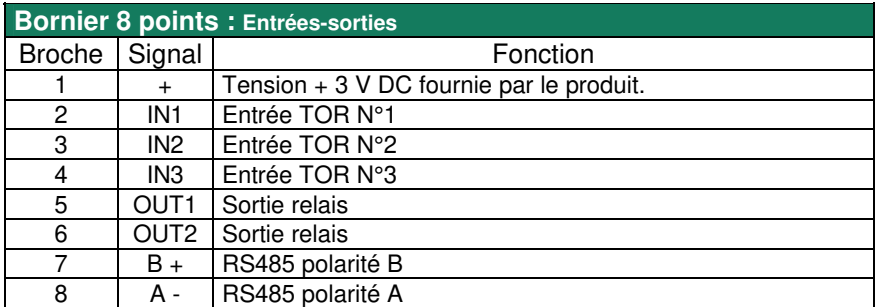

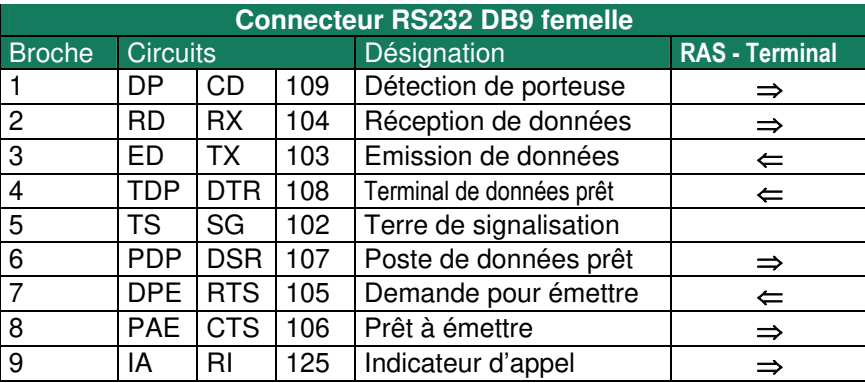

Page 14 Notice d'utilisation ref 9012709-07 Serveur d'accès distant

<span id="page-14-0"></span>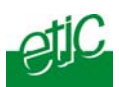

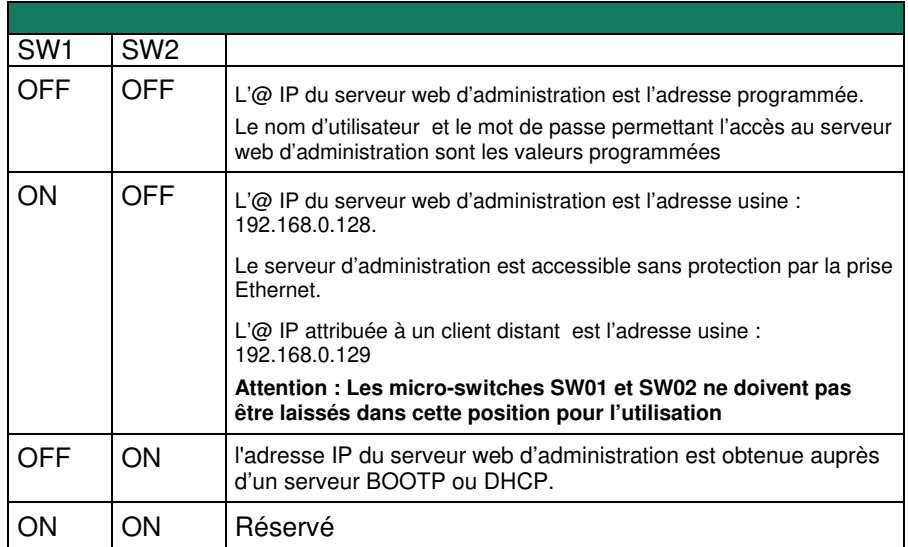

### **2 Précautions d'installation**

# **2.1 Alimentation**

**Tous modèles sauf RAS-G12e** :La tension d'alimentation doit être régulée et strictement comprise entre 9 et 60 Volt continu. La consommation est de 150 mA / 24 VDC.

**RAS-G12e** : La tension d'alimentation doit être régulée et strictement comprise entre **9 et 30 Volt continu.** La consommation est de 300 mA / 24 VDC quand le produit est en communication.

## **2.2 Ventilation**

Le produit est conçu pour être fixé sur un rail DIN 35 mm. Pour éviter tout échauffement, en particulier lorsque la température ambiante peut s'élever dans l'armoire électrique, on veillera à ménager un espace de 1 cm de chaque côté du produit pour faciliter l'écoulement de la chaleur.

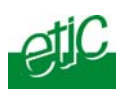

### <span id="page-15-0"></span>**3 Connexion d'équipements au port série**

Le serveur d'accès distant dispose d'une interface RS232 et d'une interface RS485 permettant le raccordement d'un équipement asynchrone afin de pouvoir y accéder « en mode TCP/IP » (fonction passerelle IP-RS), soit depuis le réseau local soit à distance.

#### **RS232**

L'équipement raccordé ne doit pas être éloigné de plus d'une dizaine de mètres du serveur RAS et le câble de raccordement doit de préférence être blindé.

### **RS485**

La liaison RS485 est polarisée par des résistances de 1 K Ohm à l'intérieur du produit. Si l'équipement asynchrone est raccordé à une distance supérieure à 10m, on aura soin de connecter une résistance de terminaison de bus RS485 suivant les règles de l'art.

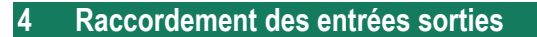

Les serveurs RAS comportent 3 entrées et une sortie digitales.

Les entrées ne sont pas isolées; un e-mail peut être émis lorsque l'une d'entre elles change d'état.

Par ailleurs, le menu du menu « Contrôle des E/S » du serveur d'administration permet de visualiser l'état des 3 entrées et de télécommander la sortie.

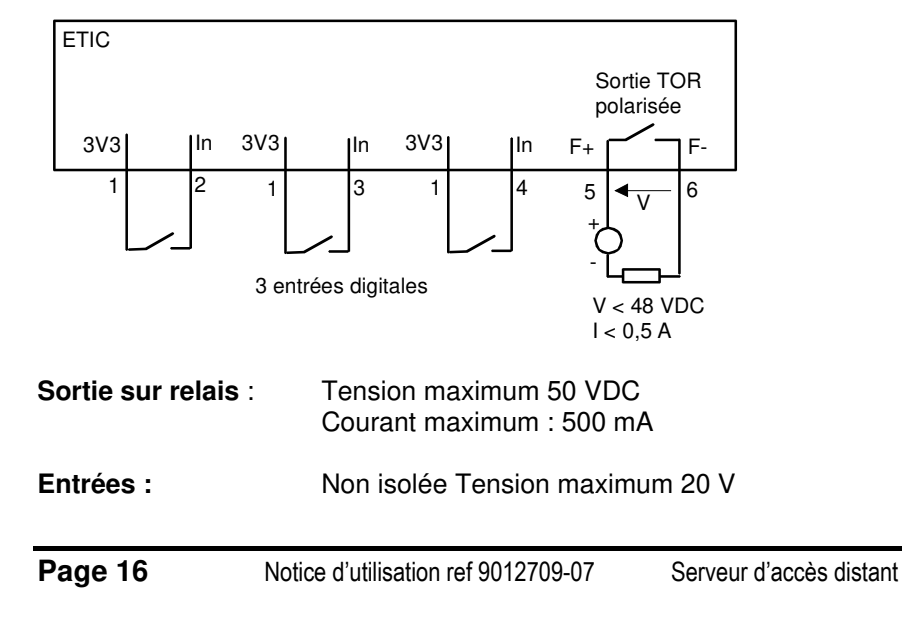

<span id="page-16-0"></span>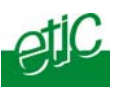

**1 Connexion du PC au serveur RAS en vue de la configuration** 

### **1.1 Recommandations**

Le serveur d'accès distant se configure au moyen d'un PC équipé d'un navigateur HTML. Aucun logiciel complémentaire n'est nécessaire.

#### **Première configuration :**

La première configuration s'effectue en connectant le PC directement au connecteur Ethernet du serveur RAS.

Elle peut aussi s'effectuer à travers le réseau téléphonique (RAS-M156e) ou bien le réseau RNIS (RAS-I1128e) ou bien par le réseau GSM – data (RAS-G12e avec une carte SIM d'abonnement GSM-data).

La première configuration n'est pas possible à distance par le réseau GPRS.

#### **Modification de la configuration :**

Une fois le serveur RAS opérationnel, les modifications de configuration peuvent être effectuées en connectant le PC au serveur RAS, ou bien à travers un réseau local ou bien à distance.

Le serveur web d'administration se trouve à l'adresse IP de l'interface Ethernet locale du RAS.

#### **Retour à l'adresse IP usine :**

L'adresse IP usine 192.168.0.128 peut être restituée en plaçant les microswitches SW1 sur ON et SW2 sur OFF. De plus, lorsque les microswitches sont dans cette position, et si un mot de passe protège l'accès au serveur de configuration, il est rendu inopérant par l'interface Ethernet locale.

**Attention :** Les micro-switches SW01 et SW02 ne doivent pas être laissés sur la position SW01=ON et SW02=OFF (restitution de l'adresse IP usine) en cours d'utilisation du produit.

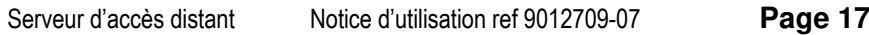

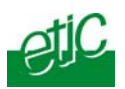

# **1.2 Première configuration**

### **1.2.1 Connexion directe du PC sur le serveur RAS**

#### **Etape 1 : Contrôler la position des micro-interrupteurs**  Ouvrir la trappe placée sur la face supérieure du produit.

Vérifier que le micro-switches N°1 est sur ON et le N°2 est sur OFF. Le RAS prend l'adresse IP usine 192.168.0.128.

**Etape 2 : Créer ou modifier la connexion TCP/IP du PC (voir annexe 4)**  Attribuer au PC une adresse IP différente mais cohérente avec l'adresse IP du RAS ; par exemple 192.168.0.120.

**Etape 3 : Connecter directement le PC au serveur RAS.** 

Utiliser le câble croisé fourni (étiqueté « crosswired »).

### **Etape 4 : Lancer le navigateur**

Ouvrir le navigateur et entrer l'adresse IP du serveur RAS

Note : L'adresse programmée en usine est 192.168.0.128.

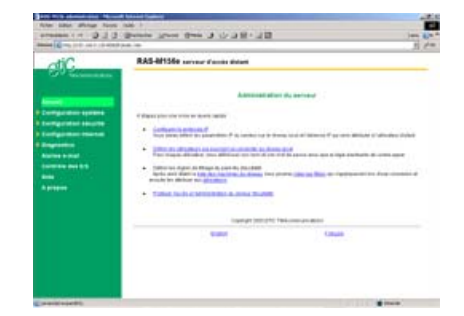

Page 18 Notice d'utilisation ref 9012709-07 Serveur d'accès distant

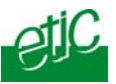

Attention :

Si la page d'accueil du serveur d'administration ne s'affiche pas, contrôler la configuration du navigateur html : Cliquer droit sur l'icône du navigateur puis sur propriétés , ou bien si le navigateur est déjà ouvert, sélectionner le menu « Outils » puis « Options Internet ».

La fenêtre de configuration du navigateur s'affiche.

Sélectionner l'onglet « Connexion » puis cliquer « paramètres réseaux ».

Décocher les 3 cases (détecter automatiquement…., Utiliser un script….., Utiliser un serveur proxi….)

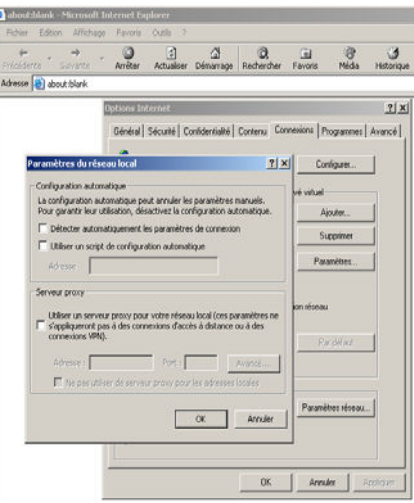

**Etape 5 : Replacer les micro-interrupteurs SW1 sur OFF et SW2 sur OFF** pour que l'adresse IP programmée soit prise en compte.

# **1.2.2 Première configuration à distance (RTC, GSM, RNIS)**

La première configuration peut aussi être effectuée à distance sauf par le réseau GPRS.

Les opérations à effectuer sont les suivantes :

**Etape 1 : Créer une « connexion PPP distante » sur le PC** (voir annexe 2).

**Etape 2 : Désactiver toute autre connexion Ethernet (clic droit puis « désactiver »)** pour éviter tout défaut de routage de trames par le PC.

#### **Etape 3 : S'identifier et se connecter**

- Cliquer droit sur la « connexion distante » et sélectionner « connecter ».
- Saisir le **nom d'utilisateur** « admin » et le **mot de passe** « admin » pour être reconnu dans la liste des utilisateurs autorisés.
- Saisir le N° de téléphone à composer et valider.

Attendre la connexion.

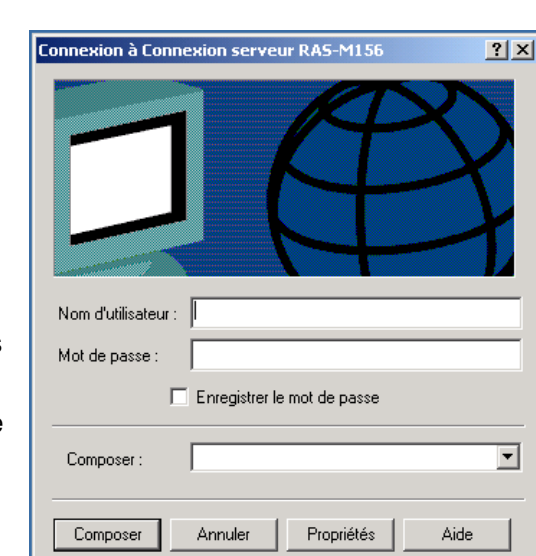

#### **Etape 4 : Lancer le navigateur** Ouvrir le navigateur et saisir l'adresse IP du serveur d'administration du serveur RAS programmée en usine : 192.168.0.128 (ne pas faire précéder ( l'adresse des caractères www ).

#### **La page d'accueil du serveur web d'administration s'affiche.**

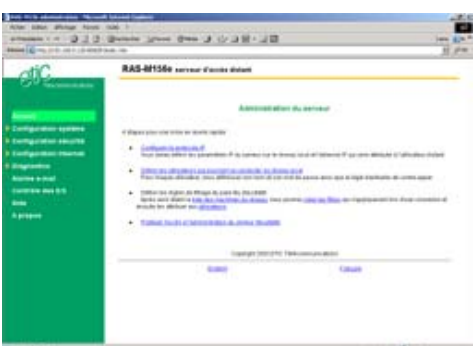

Lorsque que la connexion est établie, l'adresse IP du serveur RAS et l'adresse IP attribuée au PC peuvent être lues dans la fenêtre de la connexion distante.

Page 20 Notice d'utilisation ref 9012709-07 Serveur d'accès distant

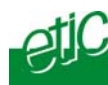

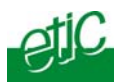

# **1.3 Modification ultérieures de la configuration**

Une fois le produit mis en service, il reste accessible en connectant le PC directement à la prise Ethernet,

### **1.3.1 Modification par le réseau local**

• **Cas d'un réseau équipé d'un serveur DHCP ou BOOT** 

**Etape 1 : Vérifier que les micro-interrupteurs SW01 et SW02 sont placés sur OFF, pour sélectionner le fonctionnement avec une serveur d'adresses IP BOOTP ou DHCP.** 

**Etape 2 : Connecter le PC et le RAS** au réseau local.

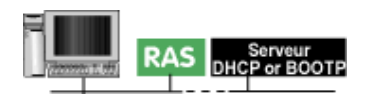

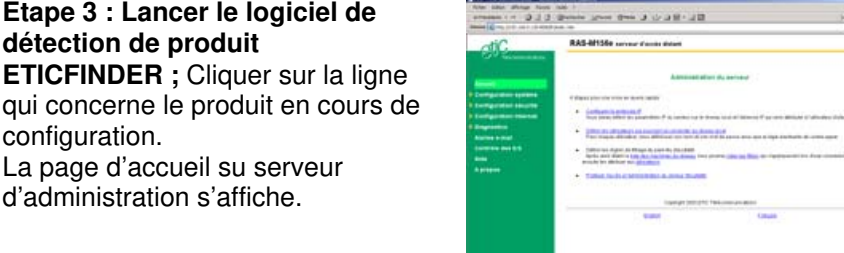

#### • **Cas d'un réseau à adresses IP attribuées de manière fixe**

**Etape 1 :** Vérifier que le PC possède une adresse Ip appartenant au réseau local

**Etape 2 :** Ouvrir le navigateur html et entrer l'adresse du serveur RAS.

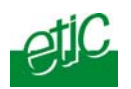

### <span id="page-21-0"></span>**1.3.2 Modification de la configuration à distance**

La modification de la configuration peut s'effectuer à distance.

Il suffit d'accéder au serveur HTML du serveur RAS en saisissant son adresse IP.

#### **Attention :**

**Ne pas oublier de désactiver toute autre connexion Ethernet du PC (clic droit puis « désactiver »)** pour éviter tout défaut de routage de trames par le PC.

Si la page du serveur d'administration ne s'affiche pas, l'adresse IP saisie peut être fausse ou bien le nom d'utilisateur ou le mot de passe d'accès sont erronés.

### **2 Perte du mot de passe et / ou d'adresse IP**

En cas de perte de l'adresse IP du serveur d'administration ou bien du mot de passe d'accès, on placera le switch SW01 sur la position ON et le switch 02 sur OFF.

- L'adresse IP « Usine » 192.168.0.128 est restituée.
- Le serveur d'administration devient accessible **depuis le réseau local** sans aucun mot de passe.

### **3 Enregistrement des paramètres**

Certains paramètres ne sont pris en compte par le serveur RAS qu'après redémarrage complet du produit.

Lorsque l'on effectue la configuration à distance, ceci a en plus pour effet de libérer la ligne (couper la liaison).

Il est donc conseillé d'opérer comme suit :

• **Après chaque modification,** cliquer le bouton « enregistrer » placé en bas de chaque page de paramétrage.

• **Lorsque le paramétrage est terminé,** pour que les modifications soient prises en compte, cliquer le bouton **« redémarrer »** de couleur rouge qui apparaît en bas de la barre verte de menu. Le serveur d'accès distant coupe la liaison RTC ou RNIS ou GSM si elle était établie et redémarre (la durée du redémarrage est de 10 sec. Environ).

**Page 22** Notice d'utilisation ref 9012709-07 Serveur d'accès distant

<span id="page-22-0"></span>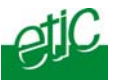

• Fermer le navigateur, puis l'ouvrir à nouveau pour contrôler que le paramétrage a correctement été pris en compte. **Le bouton « redémarrer » doit avoir disparu.**

• Si nécessaire, sauvegarder le fichier de configuration sur le disque dur du PC au moyen du menu Configuration Système puis Sauvegarde / Restauration.

**Attention** : Le bouton « **redémarrer** » est situé sous le dernier menu de la barre de menu verte; il peut ne pas apparaître à l'écran si tous les menus sont ouverts ; contrôler en utilisant la barre de navigation.

#### **4 Paramétrage des adresses IP**

Les adresses IP suivantes doivent être enregistrées dans le serveur RAS :

- L'adresse IP du serveur RAS sur le réseau local,
- l'adresse IP à attribuer au PC distant lorsqu'il se connecte au serveur RAS,
- l'adresse IP du serveur RAS sur le réseau d'entreprise, si l'on utilise le réseau d'entreprise pour accéder à l'Internet, par exemple.

**Note importante :** Lorsque la connexion s'effectue par l'Internet, le plan d'adresses IP du réseau du PC de télémaintenance d'une part, et du réseau de machines d'autre part, doivent être disjoints.<br>Télémainteneur

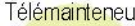

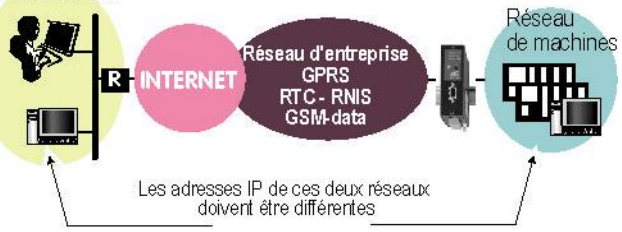

## **4.1 Adresse IP du serveur RAS sur le réseau local**

Une adresse IP doit être attribuée au serveur RAS sur le réseau local Ethernet.

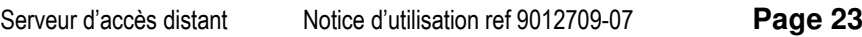

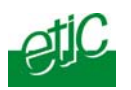

C'est l'adresse IP qui sera utilisée pour accéder au serveur html soit depuis le réseau local (le réseau de la machine), soit à distance.

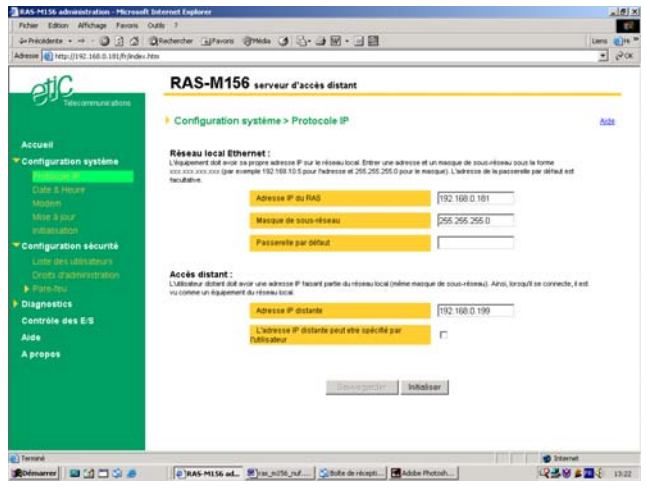

### **Pour enregistrer cette adresse IP,**

#### **Sélectionner le menu « Système» puis « Protocole IP ».**

**A l'alinéa « Réseau local Ethernet»,** saisir l'adresse IP attribuée au serveur RAS sur le réseau local (le réseau machine), le masque de sous-réseau et l'adresse de la passerelle par défaut sur le réseau local, s'il en existe une.

**Cliquer « Enregistrer ».** 

### **4.2 Adresses IP attribuées aux utilisateurs distants**

Lorsqu'un PC distant se connecte au serveur RAS, une adresse IP du réseau local (réseau machine) lui est attribuée automatiquement.

Pour le cas où plusieurs PC peuvent se connecter simultanément, on enregistre un groupe d'adresses IP.

Toute adresse du réseau local Ethernet , **et non attribuée par ailleurs à une machine** du réseau local, peut être attribuée à l'utilisateur distant.

**Page 24** Notice d'utilisation ref 9012709-07 Serveur d'accès distant

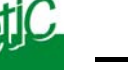

**Pour enregistrer les adresses IP attribuées aux PC distants,** 

**Sélectionner le menu « Système» puis « Protocole IP ».** 

**A l'alinéa « Utilisateurs distants»,** et dans le champ intitulé « Début du pool d'adresses IP utilisateurs », saisir la première adresse IP du groupe attribuable à un PC distant. Dans le champ « Fin du pool d'adresses IP utilisateurs », saisir la dernière adresse IP attribuable à un PC distant.

**Cliquer « Enregistrer ».** 

### **4.3 Adresse IP du serveur RAS sur le réseau d'entreprise**

La prise Ethernet du serveur RAS peut également être connectée au réseau d'entreprise en vue d'une télémaintenance par l'Internet.

Dans ce cas, il faut enregistrer l'adresse IP du serveur RAS sur le réseau d'entreprise ainsi que les paramètres associés.

Pour enregistrer l'adresse IP du serveur RAS sur le réseau d'entreprise, et les paramètres associés :

• **Sélectionner le menu « Système» puis « Protocole IP ».** 

**A l'alinéa « Réseau d'entreprise»,** compléter les champs suivants :

**Activer le réseau WAN :** 

Cocher cette case si le serveur RAS doit être connecté au réseau d'entreprise.

#### **Obtenir une adresse IP automatiquement :**

Cocher cette case si l'adresse IP du serveur RAS sur le réseau d'entreprise est attribuée par un serveur BootP ou DHCP.

#### **Paramètres « Adresse IP », « Passerelle par défaut », « Masque de sous-réseau » :**

Si le réseau ne comporte pas de serveur BootP ou DHCP, saisir dans les champs correspondants l'adresse IP attribuée au serveur RAS sur le réseau d'entreprise, le masque du réseau d'entreprise et enfin l'adresse du routeur par défaut sur le réseau d'entreprise pour permettre l'accès à l'Internet, par exemple .

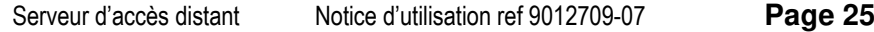

**Cliquer « Enregistrer ».** 

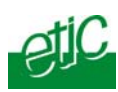

Page 26 **Notice d'utilisation ref 9012709-07** Serveur d'accès distant

Page 27

<span id="page-26-0"></span>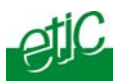

**5 Mise en service d'une connexion téléphonique (RAS-M156e)** 

#### **5.1 Caractéristiques de la ligne téléphonique**

Le serveur d'accès distant RAS-M156e se raccorde à une ligne téléphonique de type analogique (identique à celle que l'on utilise pour un fax ou un modem téléphonique).

La ligne peut être directe ou bien être une ligne secondaire analogique (souvent appelée ligne interne) d'un auto-commutateur téléphonique privé (souvent appelé standard).

L'auto-commutateur (ou standard) peut être indifféremment raccordé au réseau téléphonique public analogique ou bien au réseau RNIS ou à un autre type de réseau.

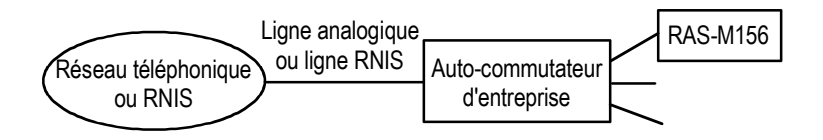

### **5.2 Paramétrage du modem et de la numérotation**

Tous les paramètres de la ligne téléphonique sont rassemblés dans la page accessible par le Menu « Système » puis « Modem ».

#### **Paramétrage du modem**

Le modem inclut dans le serveur RAS est paramétré pour fonctionner sur toutes les lignes à travers le monde. La case « séquence d'initialisation par défaut » doit être cochée et la valeur du paramètre « Pays d'installation » doit être laissée sur « International ».

Néanmoins, si la ligne est bruitée ou bien si le signal est faible, la communication peut être coupée.

Dans ce cas, il est conseillé de contacter notre hotline qui modifiera le paramétrage et proposera un test si nécessaire.

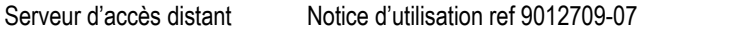

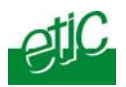

### <span id="page-27-0"></span>**Numérotation**

Pour le contre-appel, par exemple, le serveur RAS peut numéroter pour appeler le PC de télémaintenance.

Si la ligne du serveur RAS est la ligne secondaire d'un autocommutateur, il faut enregistrer le préfixe d'accès au réseau public (le chiffre zéro le plus souvent.

Le caractère « T » peut être enregistré avant le préfixe. Le caractère « , » (virgule) peut être enregistré à la suite du préfixe si l'on veut que le serveur RAS marque une pause avant de numéroter le N° d'appel.

# **6 Mise en service d'une connexion RNIS (RAS-I1128e)**

Le serveur d'accès distant RAS-I1128 ou RAS-I1128e se raccorde à une interface de base SO du réseau RNIS européen (EURO-ISDN). La ligne peut être directe ou bien être une ligne secondaire d'un autocommutateur téléphonique privé.

L'autocommutateur doit autoriser le service de transmission de données dans le canal B.

# **7 Mise en service d'une connexion GSM-data ou GPRS (RAS-G12e)**

## **7.1 Contrôle préalable**

### **Autorisation de transmission par GSM**

On vérifiera que l'utilisation d'un GSM est autorisée dans le bâtiment où doit être installé le serveur.

### **Contrôle du niveau de réception GSM avant installation**

On contrôlera, au moyen d'un téléphone GSM de type habituel ou bien du voyant de champ du serveur RAS-G12e que le niveau de réception est suffisant à l'emplacement où il est prévu d'installer le produit. Si l'on utilise un téléphone portable, on utilisera un abonnement du même opérateur (le même réseau donc) que celui prévu pour le serveur d'accès distant ; 3 barres de champ sont nécessaires.

# **7.2 Antenne**

### **Installation de l'antenne**

Si l'armoire dans laquelle doit être installé le serveur RAS est métallique, il faut installer l'antenne GSM à l'extérieur de l'armoire (voir paragraphe 9).

Le serveur d'accès distant RAS-G134e ou RAS-G12e inclut un modem

**Page 28** Notice d'utilisation ref 9012709-07 Serveur d'accès distant

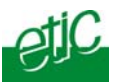

GSM fonctionnant aussi bien sur les réseaux 900 ou 1800 MHz.

### **Type de l'antenne**

Le serveur RAS se raccorde à une antenne externe à support magnétique (ANT200), ou bien à une antenne destinée à être vissée sur le dessus d'une armoire **métallique** (ANT207).

L'antenne est fournie séparément.

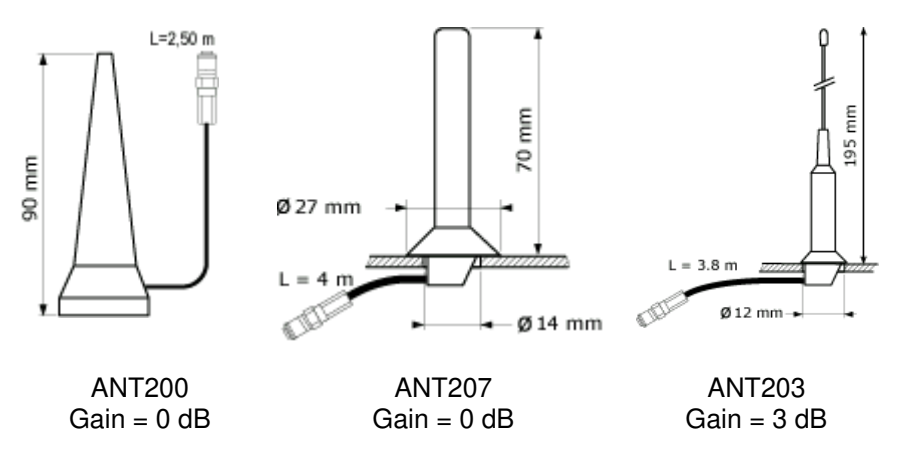

# **7.3 Abonnement GSM**

Le serveur RAS peut utiliser le service GPRS-EDGE ou le service GSM data selon l'abonnement souscrit auprès de l'opérateur.

La plupart des opérateurs proposent des cartes SIM permettant d'utiliser les deux services selon le besoin.

# **Le service GPRS ou GPRS-EDGE**

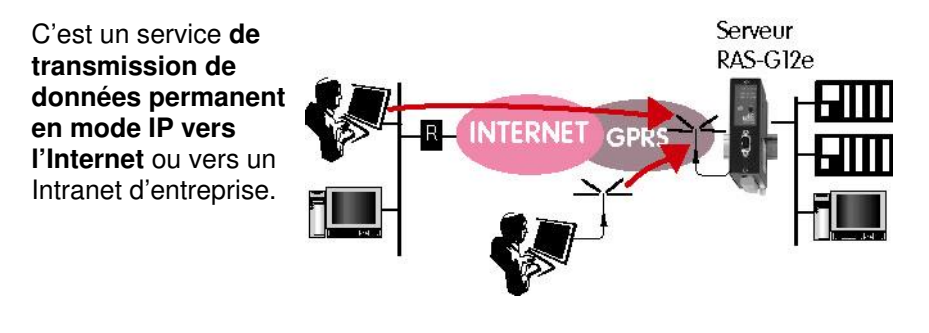

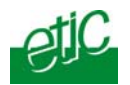

<span id="page-29-0"></span>La tarification est généralement au volume de données transmis.

Le service GPRS-EDGE est un service identique au service GPRS mais à débit plus élevé.

Ces deux services sont supportés par le réseau GSM classique (le réseau de téléphonie mobile classique) ; De ce fait, les service GPRS ou GPRS-EDGE sont donc normalement disponibles lorsque le GSM est disponible.

**Néanmoins, on s'assurera auprès de l'opérateur et avant l'installation que le GPRS ou le GPRS-EDGE sont effectivement disponibles à l'emplacement ou l'on souhaite installer le serveur RAS.** 

#### **Le service GSM-data**

Ce service permet d'échanger des données série à 9600 b/s avec un PC équipé d'un modem téléphonique ou bien d'un modem GSM ou bien d'un adaptateur RNIS.

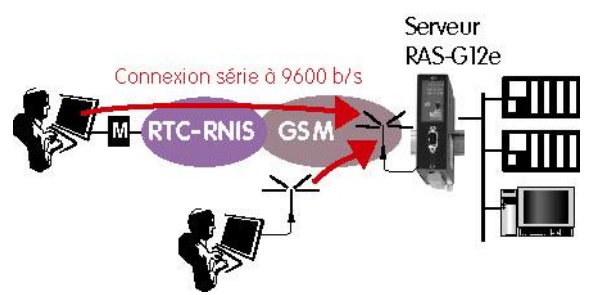

La tarification est généralement à la durée comme une communication téléphonique.

# **7.4 Mise en service de la ligne GSM**

**Etape 1 : Désactiver le code PIN de la carte SIM au moyen d'un téléphone mobile.** 

### **Etape 2 : Installation de la carte SIM**

Que l'abonnement soit du type GSM data ou du type liaison permanente GPRS ou GPRS-EDGE, une carte SIM doit être insérée dans le logement situé sur la face supérieure du produit.

Appuyer sur le poussoir au moyen d'une pointe; Extraire le porte carte SIM;

**Page 30** Notice d'utilisation ref 9012709-07 Serveur d'accès distant

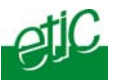

Y placer la carte SIM; Replacer le porte-carte SIM.

#### **Etape 3 : Contrôle du niveau de réception GSM**

Une fois le produit installé, on contrôlera que le serveur RAS se connecte correctement au réseau GSM.

Le contrôle s'effectue au moyen du voyant **Line /** de la face avant du serveur :

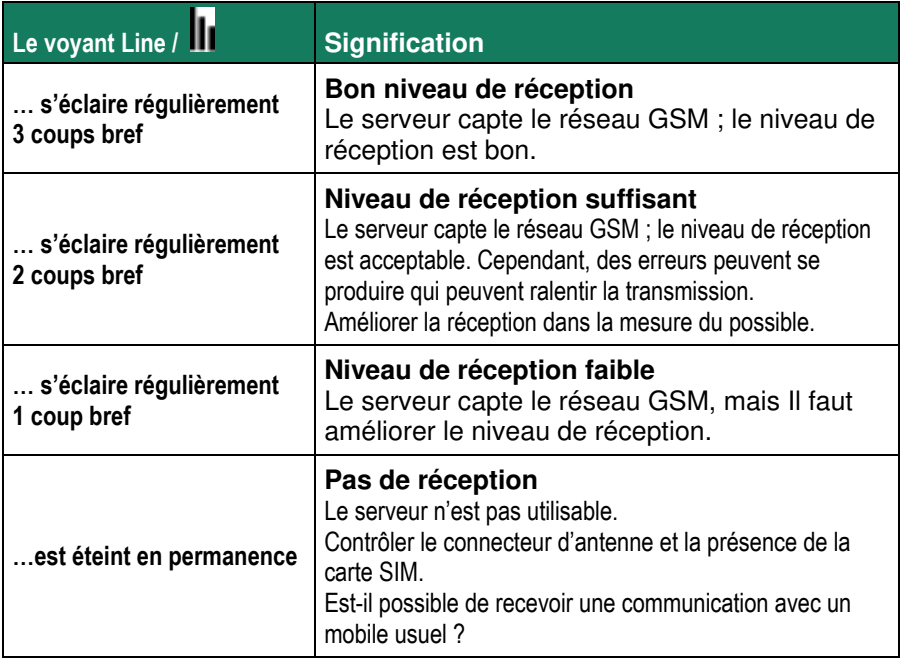

Note : Le niveau de signal est également affiché dans la page « Système » puis « Modem ».

## **7.5 Paramétrage d'une connexion GSM-data**

Tous les paramètres du modem GSM sont rassemblés dans la page accessible par le Menu « Système » puis « Modem ».

La case « séquence d'initialisation par défaut » doit être cochée.

Néanmoins, en cas de mauvais fonctionnement, il est conseillé de contacter notre hotline qui modifiera le paramétrage et proposera un test si nécessaire.

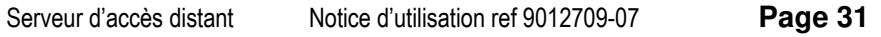

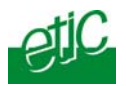

Note : Aucune caractère numérique ou alphanumérique ne doit être saisi dans le champ « Préfixe de numérotation ».

# **7.6 Paramétrage d'une connexion GPRS**

Sélectionner le menu «Internet », puis « Compte ».

**Paramètre « Activer la connexion Internet » :** Sélectionner le choix « Par modem »

#### **Paramètre « Serveur de médiation » :**

Sélectionner le choix M2Me si la connexion VPN est réalisée au moyen du service M2Me\_Connect, ou bien autrement, le choix « aucun ».

Si l'on fait le choix « M2Me », se reporter au paragraphe « [paramétrage](#page-43-0)  [d'une connexion M2Me »](#page-43-0) pour plus de détails.

**Paramètre « mode GPRS » :**

Cocher la case correspondante.

#### **Paramètres « APN », « Identifiant » Mot de passe » :**

Saisir les valeurs de ces paramètres fournies par l'opérateur de réseau GPRS.

Attention : si aucun identifiant ou mot de passe n'est fourni, saisir un caractère quelconque dans les champs correspondants.

#### **Paramètre « Serveur de courriers sortants » et « adresse email du compte » :**

Si le serveur RAS doit envoyer des emails, une adresse mail doit lui être attribuée et les courrier sortants doivent être envoyés vers un serveur de courriers.

Saisir les paramètres correspondants.

**Page 32** Notice d'utilisation ref 9012709-07 Serveur d'accès distant

<span id="page-32-0"></span>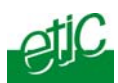

**8 Mise en service de la connexion Internet par réseau d'entreprise**

### **8.1 Principe**

Le serveur RAS (RAS-M156e, RAS-I1128e, RAS-G12e) peut être connecté au réseau Ethernet IP de l'entreprise où se situe la machine au moyen de sa prise Ethernet RJ45.

Un PC distant peut ainsi établir une connexion sécurisée par l'Internet avec le serveur RAS en utilisant l'accès Internet de l'entreprise.

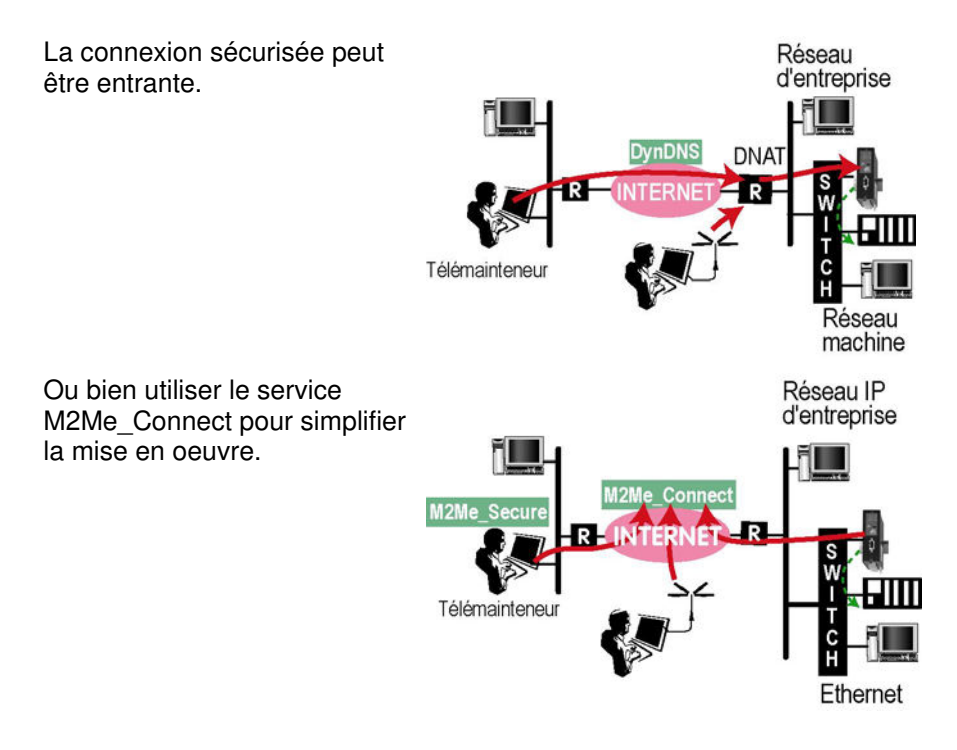

Le PC peut prendre en main une machine à interface Ethernet ou une machine à interface série RS232-RS485 grâce à la passerelle série intégrée au serveur RAS.

### **MISE EN SERVICE**

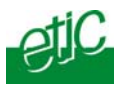

Note :

Le paramétrage de la liaison VPN proprement dite est décrit aux paragraphes « [Mise en service d'une connexion VPN](#page-38-0) » et « [Mise en](#page-43-0)  [service d'une connexion M2Me](#page-43-0) »

On trouvera en annexe le tableau qui synthétise toutes les informations à recueillir pour connecter le serveur RAS au réseau d'entreprise.

# **8.2 Modalités de raccordement du RAS au réseau d'entreprise**

#### • **Cas d'une machine à interface Ethernet**

Pour connecter le serveur RAS au réseau d'entreprise, on raccorde les éléments de la machine et le serveur RAS à un switch Ethernet.

On connecte également un port du switch au réseau d'entreprise, en permanence ou bien seulement chaque fois qu'une télémaintenance est nécessaire.

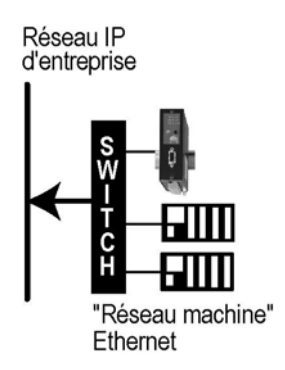

Bien qu'il ne possède qu'une prise Ethernet, deux adresses IP peuvent être attribuées au serveur RAS ; l'une appartient au réseau de machines et l'autre au réseau d'entreprise. Ainsi , en utilisant son adresse IP du réseau d'entreprise, 10.10.1.1 dans notre exemple, le serveur RAS peut établir un VPN directement avec le PC de télémaintenance ou encore le service M2Me\_Connect.

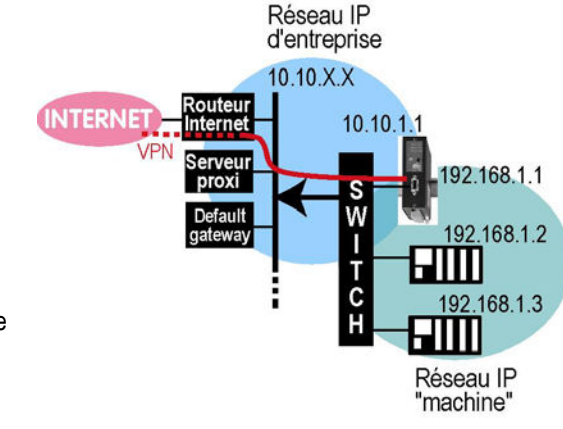

**Page 34** Notice d'utilisation ref 9012709-07 Serveur d'accès distant

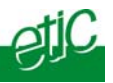

• **Cas d'une machine à interface série** On raccorde les éléments de la machine au port série RS232- RS485 du serveur RAS, et on connecte le port RJ45 du serveur RAS au réseau IP d'entreprise, en permanence ou bien seulement chaque fois qu'une télémaintenance est nécessaire.

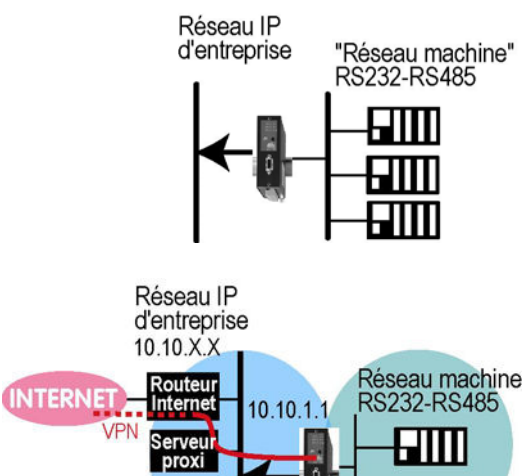

#### • **Plan d'adresses IP**

Le fonctionnement ne peut être assuré que si le plan d'adresses IP du réseau du PC de télémaintenance d'une part, et du réseau machines d'autre part, sont disjoints

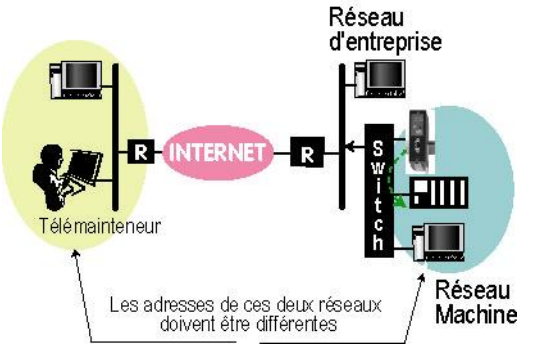

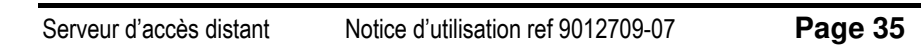

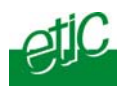

## <span id="page-35-0"></span>**8.3 Paramétrage**

**Sélectionner le menu « Système» puis « Protocole IP ».** A l'alinéa « Réseau d'entreprise», **compléter les champs suivants :** 

**Activer le réseau WAN :**

Cocher cette case si le serveur RAS doit être connecté au réseau d'entreprise.

**Paramètre « Obtenir une adresse IP automatiquement » :**  Cocher cette case si l'adresse IP du serveur RAS sur le réseau d'entreprise est attribuée par un serveur BootP ou DHCP.

**Paramètres « Adresse IP», «Passerelle par défaut », «Masque de sous-réseau » :** 

Si le réseau ne comporte pas de serveur BootP ou DHCP, saisir dans les champs correspondants l'adresse IP attribuée au serveur RAS sur le réseau d'entreprise, le masque du réseau d'entreprise, l'adresse du routeur par défaut sur le réseau d'entreprise pour permettre l'accès à l'Internet ainsi que les adresses des serveurs DNS primaires et secondaires.

### **Cliquer « Enregistrer ».**

## **9 Abonnement du serveur RAS à l'Internet bas débit**

## **9.1 Principe**

Le serveur RAS permet d'établir une **connexion à Internet bas débit** en utilisant

soit le réseau téléphonique analogique (RAS-M156e),

soit le réseau RNIS (RAS-I1128e),

soit le réseau GSM avec le service GSM data (RAS-G12e).

Une fois le PC et le serveur RAS connectés à l'Internet, le PC peut établir une connexion sécurisée TLS avec M2Me\_Secure, ou bien PPTP.

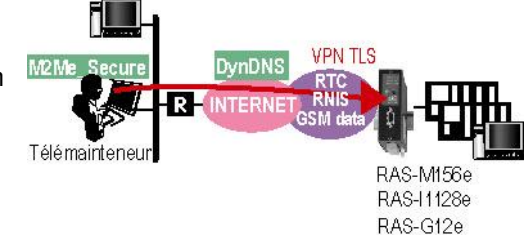

**Page 36** Notice d'utilisation ref 9012709-07 Serveur d'accès distant
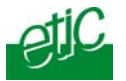

M2Me\_Connect.

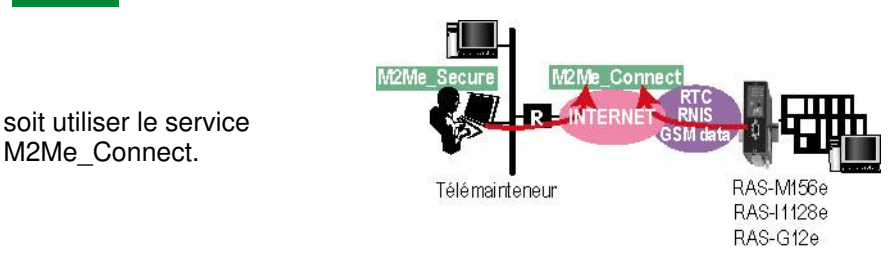

Pour mettre en œuvre cette fonction, il faut souscrire un abonnement à l'Internet « bas débit » de type habituel, chez un fournisseur d'accès puis enregistrer les paramètres de l'abonnement dans le serveur RAS comme indiqué ci-dessous.

# **9.2 Paramétrage du serveur RAS**

• **Sélectionner le menu «Internet », puis « Compte ».** 

# **Paramètre « Activer la connexion Internet » :**

Sélectionner le choix « Par modem »

### **Paramètre « Serveur de médiation » :**

Sélectionner le choix M2Me si la connexion VPN est réalisée au moyen du service M2Me\_Connect, ou bien autrement, le choix « aucun » si la connexion est réalisée directement (avec ou sans VPN, vers une adresse fixe ou DynDNS).

## **Paramètre « N° de téléphone » :**

Saisir le N° d'appel du fournisseur d'accès.

Note : Si la ligne du RAS est une ligne secondaire d'un autocommutateur privé (standard privé), le préfixe du N° d'appel peut être saisi dans le menu « Système » puis « Modem ».

#### **Paramètres «Identifiant» et « Mot de passe » :**

Saisir les valeurs de ces paramètres fournies par le fournisseur Internet.

Attention : si aucun identifiant ou mot de passe n'est fourni, saisir un caractère quelconque dans les champs correspondants.

#### **Paramètre « Serveur de courriers sortants » et « adresse email du compte » :**

Saisir les valeurs de ces paramètres fournies par le fournisseur Internet.

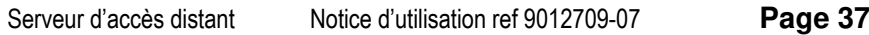

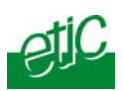

## **10 Publier l'adresse IP dynamique du serveur RAS sur l'Internet**

Pour établir une connexion sur l'internet, il est nécessaire de connaître l'adresse IP de destination.

**Si l'adresse IP du serveur RAS est publique et fixe,** il suffit à l'utilisateur du PC de saisir cette adresse dans la fenêtre de connexion VPN (fenêtre PPTP ou dans la fenêtre de paramétrage du site dans le cas du logiciel M2Me\_Secure) pour établir la connexion.

**Si l'abonnement à l'internet du RAS ne prévoit pas de lui attribuer une adresse IP fixe, mais une adresse IP qui change à chaque connexion –** on dit souvent qu'elle est "dynamique", on peut utiliser le service DynDNS.

DynDNS permet à un serveur RAS dont **l'adresse IP est publique, mais change d'une connexion à l'autre,** d'être accessible au moyen d'un « nom de domaine dynamique » .

Ainsi, un PC distant peut se connecter à un serveur RAS par l'Internet en désignant le nom de domaine DynDNS réservé pour ce serveur RAS (par exemple **etic\_ras.dyndns.org) au lieu de son adresse IP publique mais inconnue.** 

### **10.1 Paramétrage**

**Etape 1 : Réserver un nom de domaine auprès du fournisseur DynDNS.org.** 

La réservation se fait simplement sur le site [www.dyndns.org.](http://www.dyndns.org/)

#### **Etape 2 : Enregistrer le nom de domaine DynDNS dans le serveur RAS**

• Sélectionner le menu « Internet » puis « @IP dynamique » pour enregistrer le nom de domaine dans le serveur RAS.

• A l'alinéa « Transmettre l'adresse IP à un serveur DNS, effectuer le paramétrage suivant :

**Cocher la case « Activer »**

**Paramètre « Fournisseur du service dynamique DNS » :** Sélectionner le choix dyndns.org.

**Page 38** Notice d'utilisation ref 9012709-07 Serveur d'accès distant

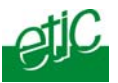

**Paramètres « Identifiant du compte utilisateur DNS dynamique» et « Mot de passe» :**

Saisir les codes fournis par DynDNS.

### **Paramètre « Hostname» :**

Saisir le nom de domaine (par exemple etic ras.dyndns.org).

## **11 Mise en service d'une connexion VPN sur l'internet**

## **11.1 Principe de la connexion**

Un PC distant peut établir une connexion sécurisée VPN (virtual private network) sur l'Internet vers un serveur RAS.

Le serveur RAS peut être connecté à l'Internet soit par le réseau d'entreprise, soit par le GPRS, soit par une liaison bas débit GSM data, RNIS ou téléphonique RTC.

L'adresse IP du serveur RAS doit être publique; fixe ou dynamique.

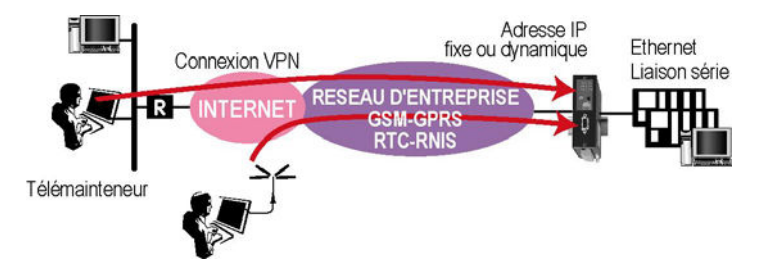

Si elle est dynamique, on peut utiliser le service DynDNS.

Le service M2Me Connect résout en particulier le cas où l'adresse IP du RAS n'est pas publique et donc qu'il n'est pas possible à un PC distant de s'y connecter. Voir [Mise en service de la connexion M2Me\\_Connect.](#page-43-0)

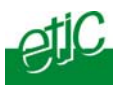

Les différents scénarios possibles sont les suivants :

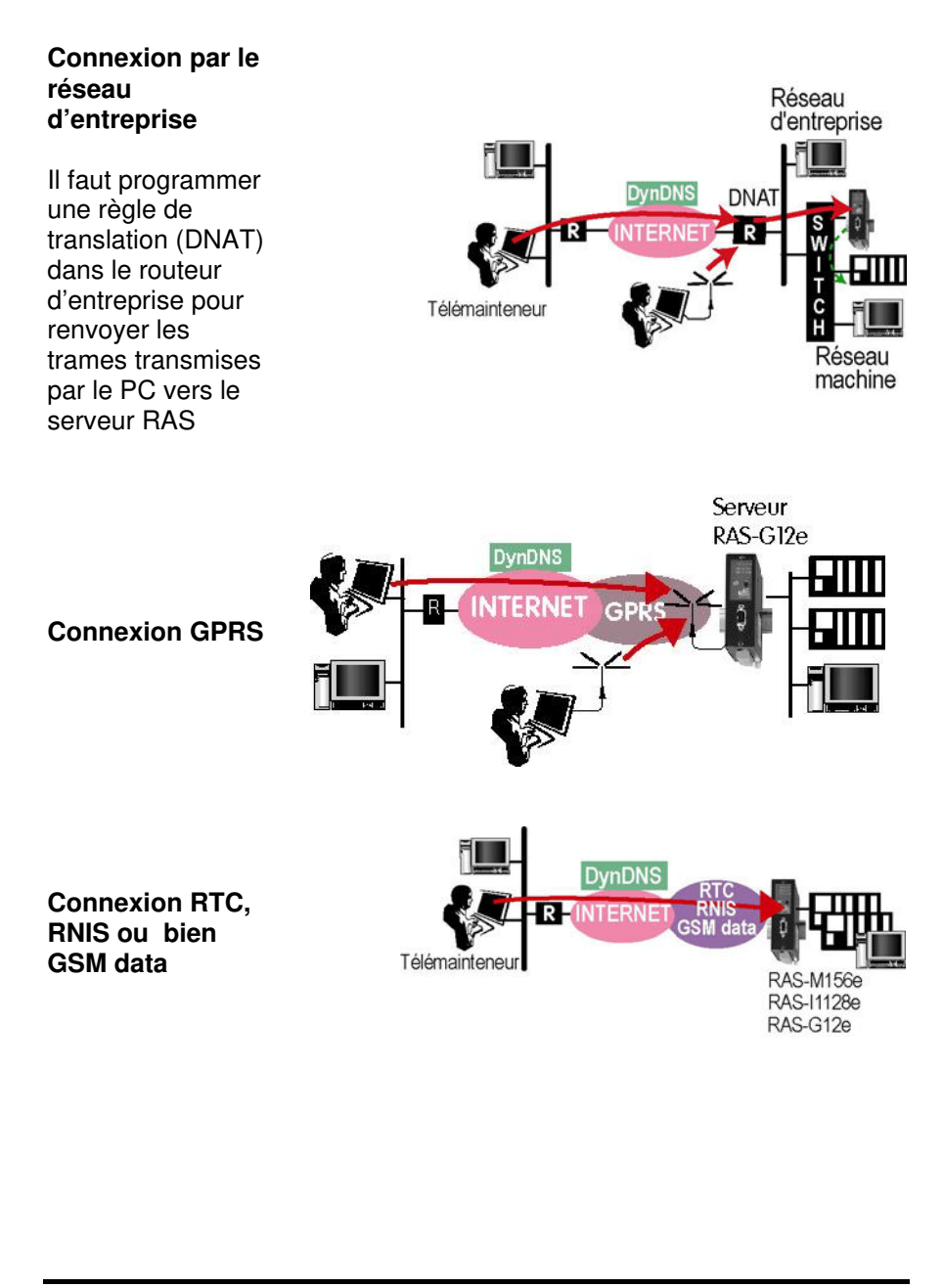

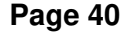

Page 40 **Notice d'utilisation ref 9012709-07** Serveur d'accès distant

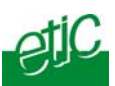

# **11.2 La technique des VPN**

L'utilisation d'une connexion sécurisée présente deux avantages importants :

## **Authentification**

L'utilisation d'un VPN permet de garantir que la connexion s'effectue depuis un PC et un utilisateur authentifiés.

## **Transparence**

Une fois la connexion sécurisée établie, le PC est « téléporté » sur le réseau « machine »; une adresse IP de ce réseau lui est automatiquement attribuée. L'utilisateur du PC peut se connecter à l'une quelconque des machines et effectuer à distance les opérations qu'il pourrait effectuer s'il était connecté directement sur le réseau de machines.

## **Limitation du domaine accessible (pare-feu)**

En fonction de son identité (login et mot de passe), le domaine d'adresses IP auxquelles chaque utilisateur peut accéder est limité (voir paramétrage du [pare-feu](#page-0-0)).

De plus, le PC distant ne peut se connecter qu'aux machines déclarées dans le firewall du serveur RAS et pas aux autres machines du réseau.

## **Discrétion**

Les données étant cryptées par le logiciel M2Me\_Secure et décryptées par le routeur IPL-E, il est impossible d'espionner les données échangées ni depuis une machine de l'Internet ni depuis le serveur M2Me\_Connect quand ce service est utilisé.

# **11.3 Mise en service de la connexion VPN**

3 types de VPN sont proposés : TLS/SSL., PPTP et L2TP/IPSec. Une fois l'un de ces types de VPN sélectionné, il s'applique à tous les utilisateurs.

Nous conseillons de mettre en oeuvre une connexion TLS dans le routeur et d'utiliser le logiciel M2Me\_Secure, le client VPN proposé par ETIC Telecom.

## **Connexion sécurisée TLS avec le logiciel M2Me\_Secure**

Installé sur le PC de télémaintenance, Le logiciel M2Me\_Secure se présente comme un répertoire de machines distantes.

Un clic suffit sur le libellé d'une machine pour déclencher la connexion.

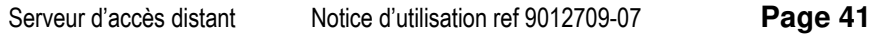

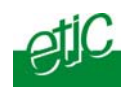

M2Me\_Secure établit une connexion sécurisée de type TLS-SSL avec le serveur RAS.

### **Connexion sécurisée PPTP**

Ce type de connexion sécurisée est disponible dans windows XP et les versions qui suivent.

On trouvera en annexe 2 la procédure de création d'une connexion PPTP.

# **11.3.1 Configuration d'une connexion de type TLS**

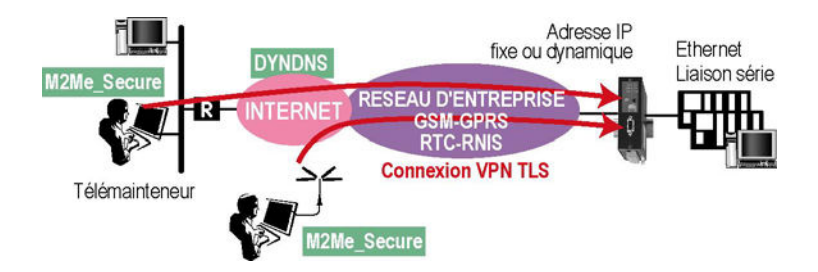

**Etape 1 : Configuration du serveur RAS** 

• Sélectionner le menu « Système » puis « Liste d'utilisateurs » puis « Paramètres VPN ».

• Sélectionner le choix TLS pour assurer la compatibilité avec le logiciel M2Me\_Secure.

• Cliquer le bouton « Propriétés ».

### **Paramètres « Numéro de port » et « protocoles » :**

Choisir le protocole de transport du VPN (UDP ou TCP) ; UDP est préférable à TCP.

Le N° de port peut être quelconque mais la valeur doit être choisie parmi celles qui sont autorisés sur le réseau du client.

## **Paramètres « Authentification des utilisateurs» :**

Si l'on choisit la valeur « Login / mot de passe », l'authentification est réalisée à l'aide de ces deux codes uniquement.

**Page 42** Notice d'utilisation ref 9012709-07 Serveur d'accès distant

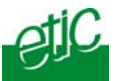

Si l'on choisit la valeur « Login / mot de passe et certificat numérique», la sécurité est renforcée. Le PC distant est authentifié au moyen du certificat et l'utilisateur est identifié au moyen du login et du mot de passe.

Note : dans ce cas, le nom du certificat du PC de l'utilisateur devra être enregistré dans la fiche de l'utilisateur.

**Paramètres « Algorithme de cryptage» et « Algorithme de hachage » :** Laisser les valeurs par défaut.

# **Etape 2 : Paramétrer le logiciel M2Me\_Secure du PC distant**

Pour la mise en service du logiciel lui-même, on se reportera à sa notice.

On explique uniquement ci-dessous comment mettre en œuvre la connexion avec le serveur RAS.

- Ouvrir le logiciel M2Me\_Secure et saisir l'identificateur et le mot de passe d'ouverture de session.
- Pour créer la connexion avec le serveur RAS, cliquer l'icône « Menu » puis « Nouveau site ».
- Sélectionner l'onglet « Général », et saisir le nom du site du serveur RAS (ce libellé n'a qu'un rôle mnémonique).

• Sélectionner l'onglet « Connexion » ; cocher les cases « Ce site est accessible par Internet » et saisir l'adresse IP attribuée au serveur RAS sur l'Internet ou le nom d'hôte DynDNS du serveur RAS.

# **11.3.2 Configuration d'un VPN de type PPTP**

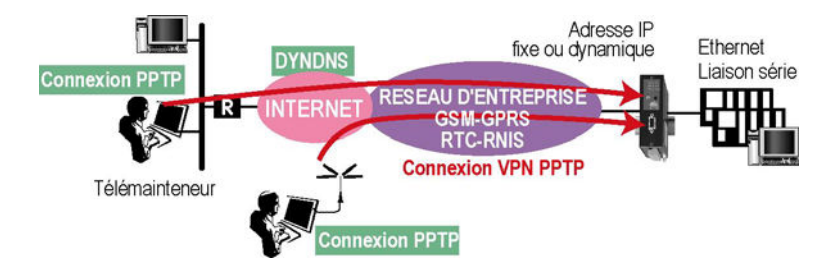

**Etape 1 : Configurer le serveur RAS** 

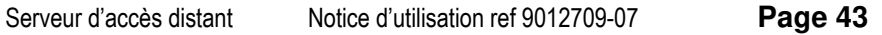

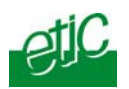

- <span id="page-43-0"></span>• Sélectionner le menu « Système » puis « Liste d'utilisateurs » puis « Paramètres.
- Sélectionner le choix PPTP.

# **Etape 2 : Configurer la connexion PPTP dans le PC**

Voir procédure en annexe 2.

# **12 Mise en service de la connexion au service M2Me\_Connect**

# **12.1 Présentation**

Il arrive fréquemment que la connexion entre le PC et le serveur RAS sur l'Internet ne soit pas possible parce que ni le PC ni le serveur RAS ne disposent d'adresses IP publiques, ou bien faute de pouvoir régler les routeurs d'entreprise ou bien faute d'autorisation.

Le service M2Me Connect permet de résoudre la difficulté : Grâce à M2Me\_Connect, le PC se connecte à la machine pour une opération de maintenance même si , ni le PC ni le serveur RAS ne possède d'adresse publique.

Lorsque l'utilisateur ouvre le logiciel M2Me\_Secure, son PC établit automatiquement une connexion sécurisée vers le service M2Me\_Connect.

De son côté, le serveur RAS fait de même dés qu'il est sous tension ou bien à la demande.

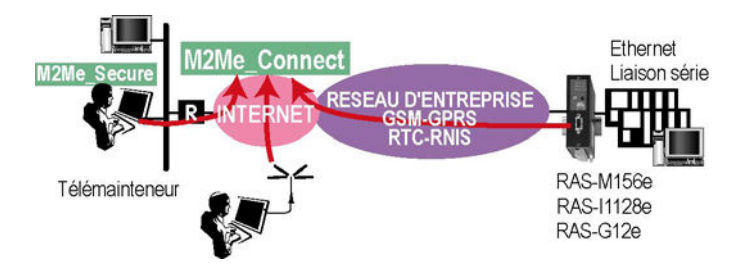

Une fois connecté au service, et après authentification réciproque, un VPN est établi de bout en bout entre le PC et le serveur RAS.

Le service M2Me Connect peut être utilisé lorsque le serveur RAS est connecté à l'Internet par un réseau d'entreprise, ou bien au réseu GSM (RAS-G12e) ou bien une ligne télécom (RTC ou RNIS).

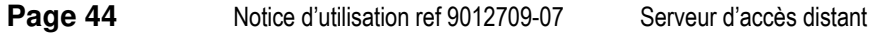

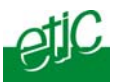

Le service M2Me\_Conenct permet de prendre en main à distance aussi bien des machines à interface Etheret que des machines à interface série.

# **12.2 Sécurité**

# **Authentification du PC et de l'utilisateur**

Grâce à l'utilisation d'un VPN, aucune machine de l'Internet ne peut accéder au serveur RAS si l'utilisateur n'est pas authentifié par le serveur RAS.

De plus, le PC distant ne peut se connecter qu'aux machines déclarées dans le firewall du serveur RAS et pas aux autres machines du réseau.

Enfin, les données étant cryptées par le logiciel M2Me\_Secure et décryptées par le RAS, il est impossible d'espionner les données échangées ni du serveur M2Me\_Conect ni depuis un autre système.

# **12.3 Dans quelles situations pratiques utiliser M2Me\_Connect ?**

Nous présentons ci-dessous quelques cas pratiques d'utilisation du service.

## **Cas d'un serveur RAS connecté à l'internet par un réseau d'entreprise**

Lorsque le serveur RAS est connecté au réseau d'entreprise par sa prise Ethernet RJ45, il peut se connecter à l'Internet en utilisant l'accès existant. Là non plus, il ne dispose pas d'une adresse IP publique; M2Me\_Connect est la solution idéale.

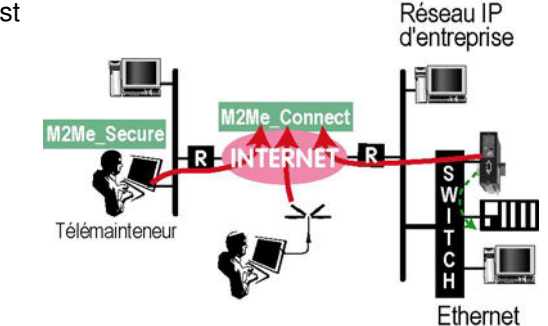

## **MISE EN SERVICE**

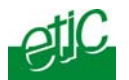

Que la amchine soit à interface Ethernet comme ci-dessus ou à interface série comme ci-contre.

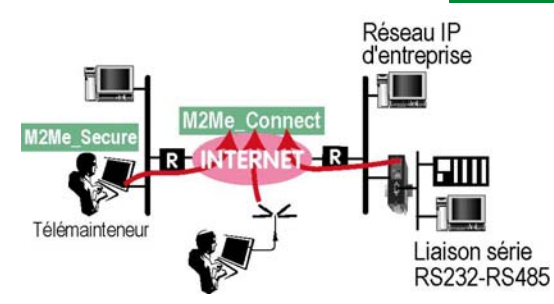

# **Cas d'une liaison GPRS**

L'adresse IP attribuée au routeur par l'opérateur GSM n'est pas publique. Le PC distant peut être connecté à un réseau IP, ou bien connecté à l'Internet par une liaison bas débit ou bien par une carte GSM 3G…

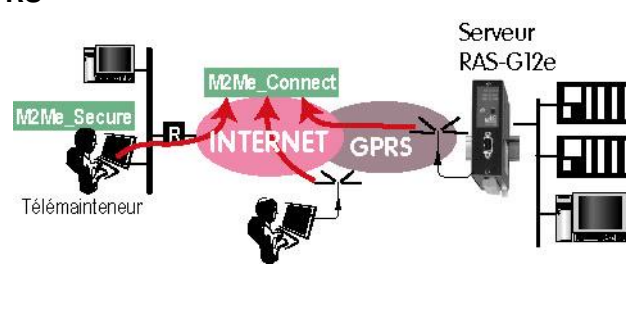

## **Cas d'un serveur RAS connecté à l'internet par une liaison téléphonique ou RNIS ou GSM-data.**

Lors que le serveur RAS numérote sur le réseau commuté (RTC ou RNIS ou GSM data), il se connecte au fournisseur FAI ; une adresse IP lui est attribué. Elle n'est pas connue du PC de télémaintenance.

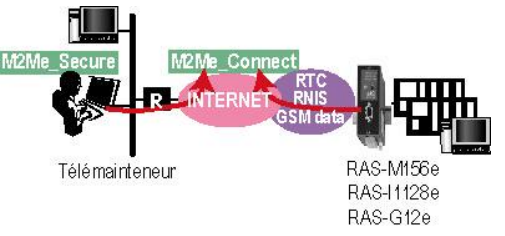

# **12.4 Paramétrage d'une connexion au service M2Me\_Connect**

Pour mettre en service la connexion utilisant le service M2Me\_Connect, il suffit de paramétrer le VPN établi depuis le serveur RAS vers le service M2Me Connect et le VPN établi depuis le PC vers le service M2Me\_Connect.

Chacun de ces VPN peut être supporté soit par le protocole UDP soit par le protocole TCP.

L'utilisation du protocole UDP est recommandée.

**Page 46** Notice d'utilisation ref 9012709-07 Serveur d'accès distant

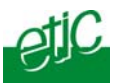

Il se peut qu'un serveur proxy placé sur le réseau du serveur RAS et / ou sur le réseau du PC filtre les connexions vers l'Internet ; le serveur RAS et le logiciel M2Me\_Secure d'autre part fonctionnent en présence de Proxy : les paramètres correspondants doivent être saisis.

### **Etape 1 : Mettre en service la connexion M2Me\_Connect dans le serveur RAS**

• Sélectionner le menu « Internet » puis « Compte ».

#### **Paramètre « Serveur de médiation » :**

Sélectionner le choix M2Me pour activer la connexion au service M2Me\_Connect.

• Cliquer le bouton « Propriétés » pour régler la connexion à M2Me\_Connect .

## **Paramètres « Port TCP et paramètres « Port UDP » :**

Cocher tous les ports UDP ou TCP que le serveur RAS peut tester afin de tenter d'établir la connexion vers le service M2Me\_Connect.

Si un port UDP ou TCP unique a été autorisé par le resposnable réseau, cocher la case correspondante ou bien saisir la valeur de ce N° de port TCP ou UDP.

**Note importante :** Si le serveur RAS est de type RAS-G12e et que l'on utilise le service GPRS, on choisira impérativement le protoocle UDP et on cochera un port unique (par exemple le port 50000).

• Tester la connexion

Pour commander la connexion du RAS au service M2Me\_Connect, cliquer le bouton « Connecter maintenant ».

Pour vérifier que la connexion s'effectue normalement, sélectionner le menu « Diagnostic » puis « Etat réseau » puis « M2Me ».

Lorsque la connexion aboutit, le message « Connecté » s'affiche dans le champ « Etat » ainsi que le N° de port et le protocole utilisé.

## **Etape 2 : Paramétrer le logiciel M2Me\_Secure du PC distant**

#### **Pour la mise en service du logiciel, on se reportera à sa notice.**

**On explique ci-dessous comment mettre en œuvre la connexion avec le serveur RAS.** 

• Ouvrir le logiciel M2Me\_Secure et saisir l'identificateur et le mot de passe.

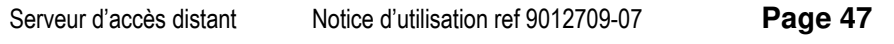

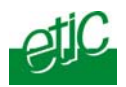

Pour créer la connexion avec le serveur RAS, cliquer l'icône « Menu » puis « Nouveau site ».

• Sélectionner l'onglet « Général », et saisir le nom du site du serveur RAS (ce libellé n'a qu'un rôle mnémonique).

• Sélectionner l'onglet « Connexion » ; cocher les cases « Ce site est accessible par Internet » et « Ce site est visible à travers le service M2Me ».

• Saisir le code appelé « Product key » ; on le trouve dans le menu « A propos » du serveur RAS.

Il s'agit du résumé du certificat d'authentification enregistré dans le serveur RAS en usine; il permet au PC de s'adresser au serveur RAS-G12e lorsque l'un et l'autre sont connectés au service M2Me\_Connect.

Page 48 Notice d'utilisation ref 9012709-07 Serveur d'accès distant

Page 49

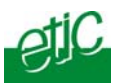

#### **13 Paramétrage de la télécommande de connexion à Internet**

Il n'est pas toujours souhaitable que le serveur RAS reste connecté en permanence à l'Internet ; c'est la raison pour laquelle différentes possibilités ont été prévues pour commander ou télécommander sa connexion au réseau Internet.

Le menu « Internet » puis « Télécommande » permet d'autoriser et de paramétrer une ou plusieurs solutions de télécommande.

#### **Paramètre « Se connecter à Internet suite à un appel venant du » :**

Si cette case est cochée, le routeur se connecte à internet dès que le réseau (RTC, RNIS, GSM) présente un appel entrant provenant du N° associé à cette case à cocher. Le routeur ne prend pas l'appel, puis il se connecte automatiquement à l'Internet.

#### **Paramètre «Autoriser le contre-appel vers Internet » :**

Si cette case est cochée, le serveur RAS se connecte à Internet chaque fois qu'un utilisateur distant lui en donne l'ordre en se connectant directement par le réseau commuté ou le RNIS ou le GSM. **Voir chapitre Utilisation**

#### **Paramètre « Se connecter à Internet à la mise sous tension du RAS » :**

Si cette case est cochée, le serveur RAS se connecte à Internet à chaque mise sous tension (commutateur 0/1 de face avant).

### **Paramètre «Se connecter à Internet à la fermeture de l'entrée 1» :**

Si cette case est cochée, le serveur RAS se connecte à Internet chaque fois que l'entrée TOR N°1 est fermée par un opérateur (au moyen d'un commutateur par exemple).

### **Bouton «Se connecter à Internet maintenant» :**

Si l'utilisateur clique le bouton « connecter », le serveur RAS se connecte immédiatement à Internet.

Note :

Quelle que soit la méthode retenue, et pour des raisons de sécurité, **le délai d'attente de la connexion de l'utilisateur sur l'Internet peut être limité au moyen du paramètre «Temps d'attente de la connexion VPN» (Menu « Internet » puis « routage »).** 

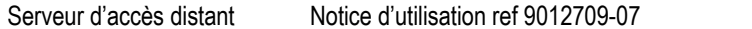

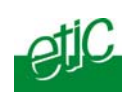

# **14 Protection de l'accès au serveur d'administration**

Le menu « Droits d'administration» permet de protéger l'accès au serveur d'administration RAS au moyen d'un identificateur et un mot de passe.

## **Pour protéger l'accès au serveur d'administration,**

- Sélectionner le menu « Sécurité » puis « Droits d'administration » ;
- Saisir le nom d'utilisateur et le mot de passe d'accès au serveur d'administration et confirmer.

**Attention** : En cas de perte du nom d'utilisateur et du mot de passe d'accès au serveur d'administration, on peut restituer un accès libre au serveur **d'administration via l'interface ethernet uniquement** en plaçant le micro-switches SW01 à ON et SW02 à OFF. Pour accéder aux micro-switches, mettre le serveur hors tension, puis retirer la trappe de la face supérieure du serveur RAS.

## **15 Mise en service de la sécurité d'accès aux machines (firewall)**

## **15.1 Stratégie de sécurité**

Pour garantir une télémaintenance sûre, outre l'utilisation d'un VPN et l'enregistrement des connexions, la sécurité repose sur les principes suivants :

• Filtrer les utilisateurs ;

• Optionnellement, ne permettre leur connexion que si l'appel provient d'un N° d'appel enregistré ou bien même à la suite d'un rétro-appel ;

limiter les adresse IP auxquelles chaque utilisateur peut accéder.

### **Pour mettre en œuvre la sécurité, il faut procéder comme suit :**

- Enregistrer la liste des utilisateurs autorisés,
- définir les domaines d'adresses IP accessibles (ainsi que les N° de ports associés),

Affecter un ou plusieurs domaines d'adresses IP définis préalablement à chaque utilisateur pour limiter ses droits.

**Note :** 

**Page 50** Notice d'utilisation ref 9012709-07 Serveur d'accès distant

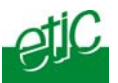

A la livraison, un utilisateur est enregistré dans la liste (Identificateur : admin et mot de passe : admin). Nous conseillons de modifier le code de cet utilisateur, mais uniquement lorsque la configuration du produit est terminée.

# **15.2 Liste d'utilisateurs**

La liste d'utilisateurs enregistre les utilisateurs autorisés à se connecter au réseau local. Une fiche est attribuée à chacun.

# **15.2.1 Enregistrer un nouvel utilisateur**

Sélectionner le menu Liste d'utilisateurs et cliquer le bouton Ajouter un utilisateur.

La liste d'utilisateur autorisés s'affiche.

Chaque ligne de la liste comporte 2 champs : Le nom de l'utilisateur et le filtre de pare-feu qui lui est affecté.

A la livraison, elle comporte l'utilisateur « default user » dont les caractéristiques sont les suivantes :

**Nom d'utilisateur : admin Mot de passe : admin**

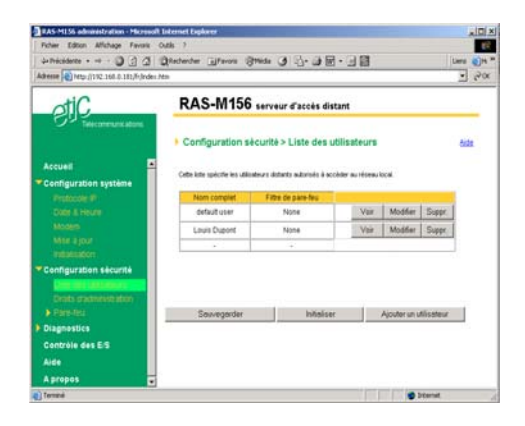

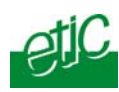

#### **Pour visualiser ou modifier la fiche d'un utilisateur**  cliquer sur le bouton « Voir »

ou bien sur « Modifier »

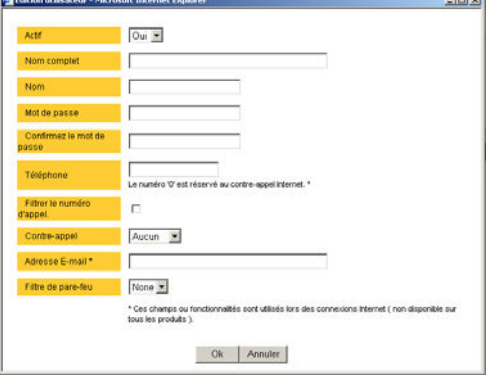

# **15.2.2 Saisir les paramètres de la fiche d'un utilisateur**

### **Paramètre « Actif » (valeur OUI ou NON) :**

Il permet de retirer temporairement un utilisateur de la liste.

#### **Paramètre « Nom complet » :**

C'est le libellé qui apparaît dans le premier champ de la liste des utilisateurs autorisés.

#### **Paramètres « Nom d'utilisateur » et « mot de passe » :**

 Lorsqu'il se connecte à distance, l'utilisateur doit saisir ces deux codes dans les champs correspondants de la fenêtre de CONNEXION DISTANTE.

Le nom d'utilisateur n'a pas à être tenu secret ; il apparaît donc toujours en clair ; il permet en particulier de garder la trace de chaque connexion de l'utilisateur dans le journal.

Le mot de passe doit être gardé secret par chaque utilisateur ; il n'apparaît jamais en clair.

### **Paramètre « Téléphone » :**

Saisir le N° de la ligne de l'utilisateur. Ce N° est utilisé par le serveur soit pour le filtrage d'appel, soit pour le call-back (voir ci-dessous).

#### **Paramètre « Filtrer le N° d'appel » :**

Si cette case est cochée, la connexion d'un utilisateur ne sera acceptée qu'en provenance du N° de téléphone enregistré (paramètre « Téléphone »).

Ainsi, par exemple, l'appel de l'utilisateur ETIC peut n'être accepté que s'il appelle depuis la ligne 04 76 04 20 00.

**Page 52** Notice d'utilisation ref 9012709-07 Serveur d'accès distant

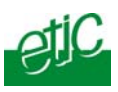

## **Paramètre « Contre-appel » :**

Ce paramètre permet de déterminer comment la connexion doit être établie une fois qu'un utilisateur s'est correctement identifié.

**Contre-appel = Aucun** : Après s'être correctement identifié, l'utilisateur accède directement au réseau local.

**Contre-appel = Autorisé** : Une fois qu'il s'est correctement identifié, l'utilisateur peut accéder directement au réseau local ou bien spécifier un N° de téléphone auquel on demande à être rappelé pour imputer le coût de la communication à la ligne du serveur RAS.

**Contre-appel = Forcé :** Une fois qu'il s'est correctement identifié, le serveur RAS coupe la communication et rappelle au N° enregistré (paramètre Téléphone).

## **Paramètre « e-mail » :**

L'adresse mail sera utilisé par le serveur RAS soit pour transmettre un email d'alarme à la suite du passage en défaut de l'une des trois entrées digitales.

#### **Paramètre « Filtre pare-feu » :**

La liste déroulante contient la liste des libellés de filtres qui permettent de limiter le domaine d'adresse IP accessible à l'utilisateur. On peut ainsi attribuer à chaque utilisateur un droit d'accès individualisé.

Note : Pour composer les filtres voir le paragraphe [« Composer un filtre »](#page-53-0)

## **15.3 Définir les domaines d'adresses IP accessibles à distance**

## **15.3.1 Principe**

Le serveur RAS permet de créer des filtres.

Un filtre définit un ensemble de machines du réseau et de services de chacune de ces machines qui sont rendus accessibles (ou au contraire interdits) à un utilisateur distant.

Une fois que tous les filtres sont composés, on les attribue individuellement à chaque utilisateur pour limiter ses droits.

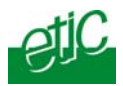

### <span id="page-53-0"></span>**Structure d'un filtre**

Un filtre est un tableau dont chaque ligne est appelé « règle ». Une règle définit une autorisation ou une interdiction d'accès à une machine (définie par son adresse IP) et à un service de cette machine (N° de port et protocole sous-jacent).

## **Exemple de filtre**

Nom du filtre : Accès aux serveurs web de deux machines

- Règle 1 Interdire l'accès à toute machine sauf celles qui sont autorisées ci-dessous.
- Règle 2 Autoriser l'accès à la machine d'adresse IP 200.200.200.71 et, à cette adresse, au service html.
- Règle 3 Autoriser l'accès à la machine d'adresse IP 200.200.200.80 et, à cette adresse, au service html.

## **15.3.2 Composer un filtre**

Pour composer un filtre on peut d'abord interdire toutes les adresses IP et services du réseau local, puis autoriser l'accès à certaines machines et certains services explicitement désignés par les règles successives du tableau; c'est la manière la plus prudente de rédiger une filtre. Pour cela, il faut cliquer « On désigne ce que l'on autorise et tout le reste est interdit».

Pour composer un filtre, on peut aussi autoriser toutes les adresses IP et services du réseau local, puis interdire spécifiquement l'accès à certaines machines et certains services explicitement désignés par les règles successives du tableau; pour cela il faut cliquer « On désigne ce que l'on interdit et tout le reste est autorisé ».

On ne procèdera ainsi que dans les cas simples, car on notera que si une nouvelle machine est connectée sur le réseau local, elle devient immédiatement et automatiquement accessible.

Pour définir la liste des filtres, on procède par étapes :

**Etape 1 :** Créer les machines (adresses IP) rendues accessibles à distance

**Etape 2 :** Compléter éventuellement la liste des services accessibles (N° de port)

**Etape 3 :** Composer les filtres l'un après l'autre (menu Liste des filtres)

**Page 54** Notice d'utilisation ref 9012709-07 Serveur d'accès distant

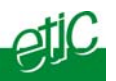

### **Etape 1 : Créer les machines (adresses IP)**

#### **Pour ajouter une machine à la liste,**

- Sélectionner le menu « Système » puis « Liste des machines ».
- Cliquer le bouton « Ajouter une machine » en bas de l'écran.
- Enregistrer un libellé (le nom que vous souhaitez donner à la machine) et son adresse IP.
- Valider. La machine qui vient d'être créée apparaît maintenant dans la liste des machines. Elle sera affichée dans la page « portail ».

### **Pour supprimer une machine de la liste,**

- Assurez-vous au préalable que la machine à supprimer n'intervient pas dans une règle de firewall ; si la machine intervient dans une règle de firewall, et que le filtre a en plus été affecté à un ou plusieurs utilisateurs, retirer d'abord ce filtre aux utilisateurs en accédant à la fiche de chacun d'entre eux, puis ensuite supprimer ou modifier le filtre ; alors seulement, il devient possible de supprimer une machine.
- Cliquer le bouton « Suppr. » et confirmer.

#### **Etape 2 : Ajouter des services à la liste des services**

**Note importante : de nombreux services sont créés en usine, tel que html, ftp etc…, si bien que dans la plupart des cas, cette étape peut être passée.** 

- Sélectionner le menu « Système » puis « Liste des services » ; la liste des services déjà enregistrés s'affiche.
- Ajouter un nouveau service en cliquant le bouton « Ajouter un service » en bas de l'écran.
- Enregistrer un libellé (le nom que vous souhaitez donner au service), sélectionner un protocole dans la liste proposée (udp, tcp, icmp) et désigner le N° de port attribué à ce service.
- Valider. Le service qui vient d'être créé apparaît maintenant dans la liste des services.

## **Etape 3 : Composer un filtre**

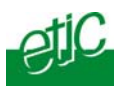

- Sélectionner le menu « sécurité » puis « pare-feu » ; la liste des filtres déjà enregistrés s'affiche.
- Créer un nouveau filtre en cliquant le bouton « Nouveau filtre ».
- Saisir un libellé (le nom que vous souhaitez donner au filtre) ; exemple de libellé : Accès au serveur web de l'automate N°1
- Cliquer sur le bouton radio « On désigne ce que l'on autorise et tout le reste est interdit» si vous souhaitez que chaque règle désigne ensuite une machine explicitement autorisée ; c'est la solution prudente.
- Cliquer sur le bouton radio « On désigne ce que l'on interdit et tout le reste est autorisé» si vous souhaitez que chaque règle désigne ensuite une machine interdite.
- Cliquer sur le bouton « ajouter une règle » ; une ligne s'ajoute dans le tableau du filtre.
- Sélectionner une machine (autorisée ou interdite selon le cas) puis un service.
- Ajouter autant de règles que nécessaire en cliquant sur « ajouter une règle ».
- Lorsque le filtre est complet, valider en cliquant le bouton OK puis sauvegarder.
- La liste actualisée des filtres s'affiche.

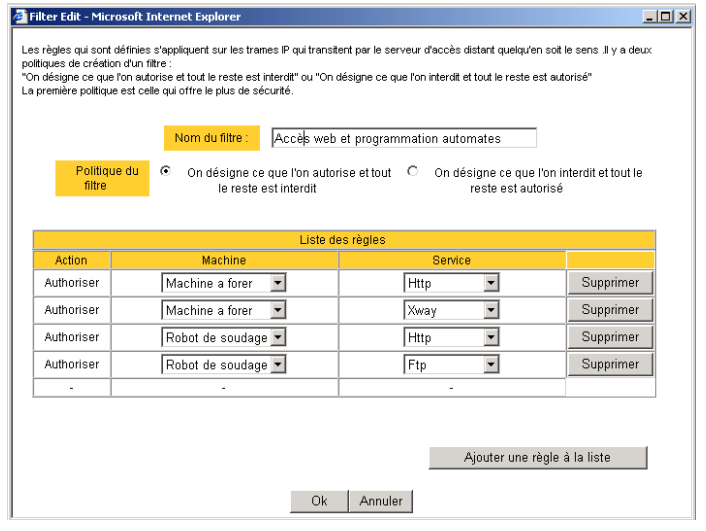

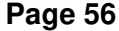

Notice d'utilisation ref 9012709-07 Serveur d'accès distant

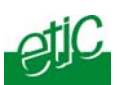

# **15.4 Affecter les filtres aux utilisateurs**

Une fois la liste de filtres composée, il faut les rendre actifs en les affectant aux utilisateurs.

- Sélectionner le menu « Système » puis « Liste d'utilisateurs ».
- Sélectionner l'utilisateur de la liste auquel vous souhaitez affecter un filtre, en cliquant le bouton « Modifier » ; la fiche de l'utilisateur apparaît.
- Lui affecter un filtre en sélectionnant l'un des filtres proposés et valider par « OK ». La liste des utilisateurs s'affiche ; le champ pare-feu indique le nom filtre affecté à l'utilisateur.
- Sauvegarder la liste d'utilisateurs modifiée en cliquant « sauvegarder la liste ».

## **16 Envoi d'alarmes e-mail**

Lorsque l'une des trois entrées TOR du serveur RAS (située sur le bornier à vis) change d'état, une alarme peut être envoyée, sous forme d'un e-mail (et donc d'un SMS) vers l'un des utilisateurs de la liste d'utilisateurs.

L'envoi d'email vers Interne tne peut être mis en œuvre que si un abonnement à l'Internet a été enregistré dans le [menu Internet.](#page-35-0)

Pour paramétrer l'envoi d'alarme, sélectionner le menu « Alarme email » puis « Entrée 1 » ou « Entrée 2 » ou « Entrée 3 » respectivement pour chacune des entrées 1 à 3.

#### **Paramètre « Activer l'alarme par email » :**

Si cette case est cochée, une alarme par e-mail est émise lorsque l'entrée TOR N° 1 change d'état.

#### **Paramètre « Source de l'alarme » :**

Ce paramètre permet de déterminer le ou les changements d'état qui provoquent l'alarme : passage à l'état ON (fermé), ou à l'état OFF ou bien les deux.

#### **Paramètre « Temps de maintien de l'état avant alarme » :**

Ce paramètre permet de fixer la durée minimale durant laquelle l'état d'alarme doit être maintenu pour provoquer l'envoi de l'e-mail d'alarme (1 à 60 secondes).

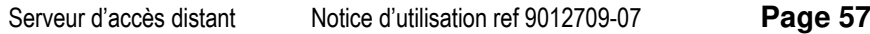

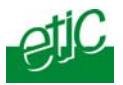

# **Paramètre « Destinataire de l'alarme » :**

Ce paramètre permet de choisir le destinataire de l'alarme parmi la liste des utilisateurs autorisés (User list).

#### **Note :**

On peut souhaiter recevoir l'alarme sous forme d' **un message SMS** sur un téléphone mobile. C'est possible en adressant l'e-mail d'alarme vers une adresse mail ouverte chez l'opérateur GSM qui le route ensuite vers le portable associé. Les opérateurs GSM offrent cette fonction. On consultera notre service hotline pour la mise en œuvre.

Page 58 **Notice d'utilisation ref 9012709-07** Serveur d'accès distant

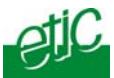

### **17 Paramétrage de la passerelle série**

Une passerelle permet soit de connecter une station du réseau ethernet avec un équipements RS232 / RS485, soit de réaliser cette fonction à partir d'un PC distant. Une passerelle peut aussi être simultanément active depuis le réseau local et à distance.

• **Passerelle entre le réseau IP et la liaison RS232-RS485 :** 

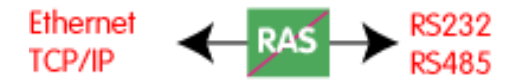

• **Passerelle entre le réseau distant et la liaison RS232-RS485 :** 

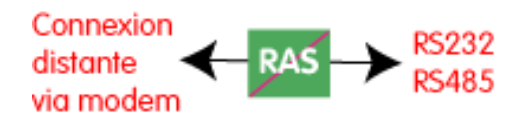

• **Passerelle simultanée :** 

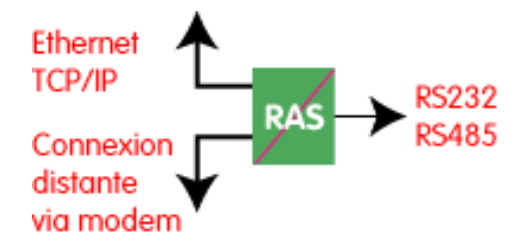

### **3 types de passerelles sont disponibles dans le serveur RAS :**

Passerelle Modbus client ou serveur, pour le raccordement d'équipements maîtres modbus ou esclave modbus à la liaison série du serveur RAS.

Passerelle transparente pour le raccordement d'équipements série autres que modbus,

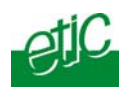

 Passerelle Unitelway pour le raccordement d'équipements série utilisant le protocole unitelway.

# **17.1 Passerelle Modbus**

La passerelle Modbus permet de connecter au réseau IP ou à un PC distant, des équipements série RS232-RS485 **esclaves ou maître.**

# **17.1.1 Définitions**

**Un client TCP MODBUS** est un équipement connecté au réseau IP et capable de transmettre une requête Modbus (= question ; par ex. demande de lecture ou d'écriture) à un autre équipement du réseau appelé serveur TCP MODBUS qui lui répondra.

Le client est l'équivalant d'un maître Modbus, mais plusieurs clients peuvent poser des questions au même serveur.

**Un serveur TCP MODBUS** est un équipement connecté au réseau IP et capable de répondre à une requête Modbus posée par un autre équipement du réseau appelé client TCP MODBUS.

Le serveur est l'équivalant d'un esclave Modbus ; mais un serveur peut répondre à plusieurs client.

**Un maître Modbus** est un équipement connecté à la liaison série RS232 ou RS485 et capable de poser une requête Modbus à un autre équipement du réseau appelé esclave MODBUS.

**Un esclave Modbus** est un équipement connecté à la liaison série RS232 ou RS485 et capable de poser une question Modbus à un autre équipement du réseau qui est appelé esclave MODBUS.

**Adresse Modbus :** Elle code entre 0 et 255 le destinataire d'une requête modbus adressée à un serveur modbus (réseau IP) ou à un esclave modbus (liaison série).

Attention : Ne pas confondre adresse modbus et adresse IP. Pour plus de concision le mot « adresse » est souvent remplacé par le signe **@** dans la suite du texte.

# **17.1.2 Choix de la passerelle Client ou de la passerelle Serveur**

• Pour connecter des équipements «série» esclaves modbus à un ou plusieurs équipements TCP modbus client, sélectionner le menu passerelle « Modbus serveur ».

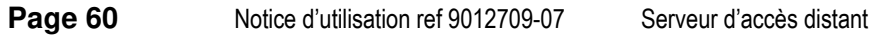

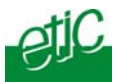

• Pour connecter un équipement «série» maître modbus à un ou plusieurs équipements TCP modbus serveur, sélectionner le menu passerelle « Modbus client ».

# **17.1.3 Passerelle modbus client**

La passerelle modbus client permet la connexion d'un maître modbus sur la liaison série.

Plusieurs serveurs TCP modbus peuvent être adressés sur le réseau iP.

D'autres esclaves peuvent être connectés à la liaison série.

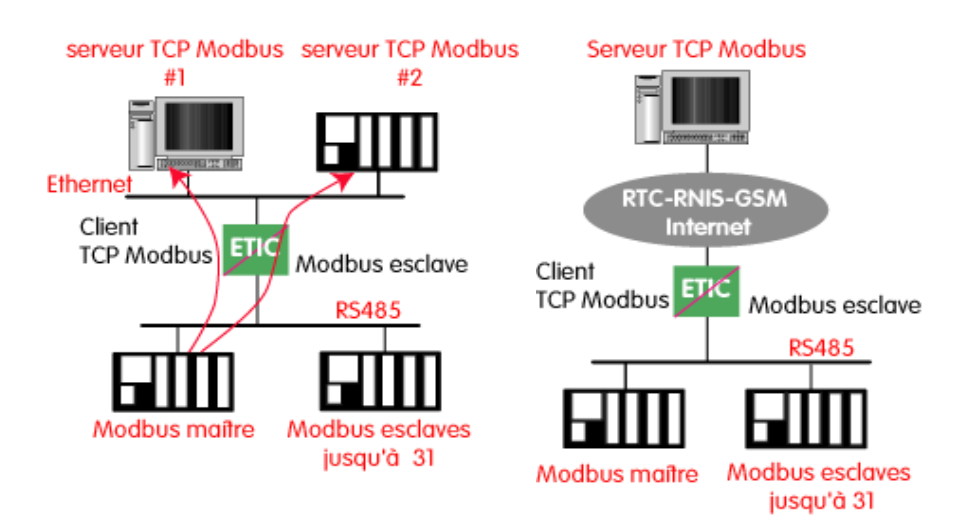

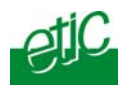

# **Principe de la passerelle modbus Client :**

Pour adresser un serveur TCP modbus sur le réseau IP, on configure une table de correspondance entre une @ modbus esclave et une @ IP ; ainsi, lorsque le maître modbus transmet une requête à destination de l'esclave d'@ modbus A, le tableau de correspondance permet de transmettre cette requête à l'@ IP correspondant à l'@ A . De plus, le champ adresse modbus de la trame modbus TCP prend la valeur A.

Le tableau de correspondance peut comporter 32 lignes permettant ainsi à un maître modbus d'adresser 32 serveurs sur le réseau IP.

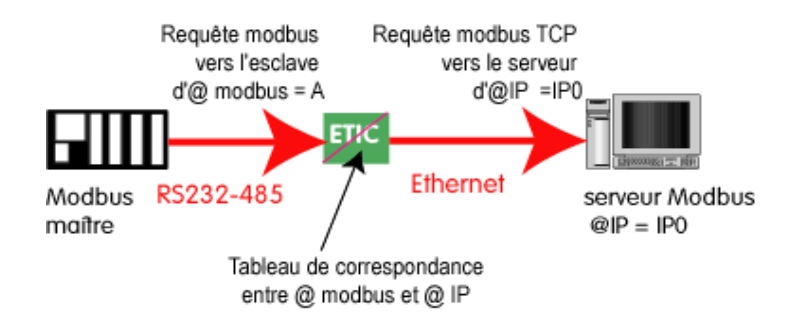

# **Configuration de la passerelle modbus Client :**

- Cliquer le menu modbus. Puis « modbus client».
- Cocher « activer la passerelle ».

## **Paramètre « protocole Modbus » :**

Sélectionner RTU (hexadécimal) ou ASCII selon le besoin.

#### **Paramètre « temps inter-caractères» :**

Fixe le temps maximum admissible entre caractères des réponses de l'esclave modbus.

#### **Paramètre « Timeout d'inactivité sur TCP » :**

Fixe le temps au bout duquel la liaison TCP est rompue en cas d'absence de requêtes modbus reçues du réseau IP.

#### **Paramètre « Numéro du port TCP » :**

Fixe le N° du port TCP à utiliser. Le N° de port modbus par défaut est 502.

**Page 62** Notice d'utilisation ref 9012709-07 Serveur d'accès distant

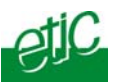

## **Tableau de correspondance**

Le tableau de correspondance permet de faire correspondre une adresse d'esclave modbus et une adresse IP.

# **17.1.4 Passerelle modbus serveur**

La passerelle permet la connexion d'esclaves modbus sur la liaison série. 32 esclaves, au maximum, peuvent être connectés au port RS485.

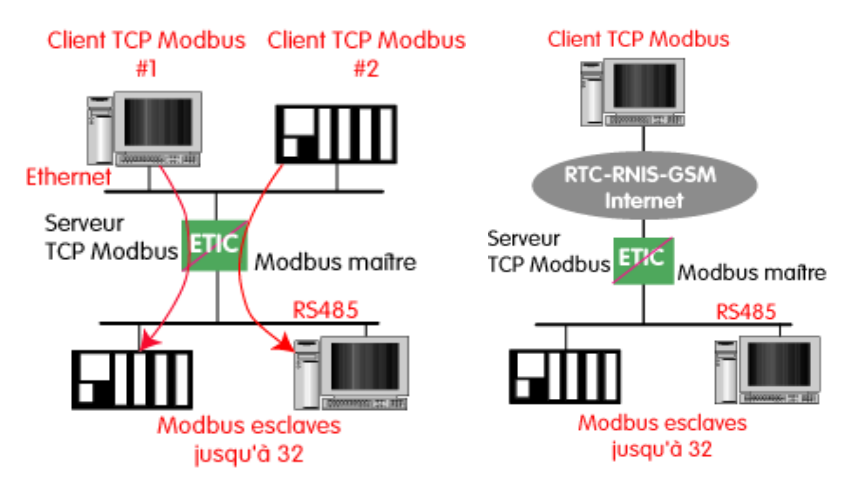

### **Principe de la passerelle Modbus serveur :**

Un client TCP modbus adresse une requête TCP modbus à la passerelle ;

La passerelle se comporte en maître sur la liaison série. Elle « répète » la requête sur la liaison série ; l'adresse de la requête émise sur la liaison série est,

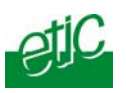

• soit l'adresse contenue dans le champ d'adresse modbus TCP, dans ce cas, plusieurs esclaves peuvent être adressés sur la liaison série :

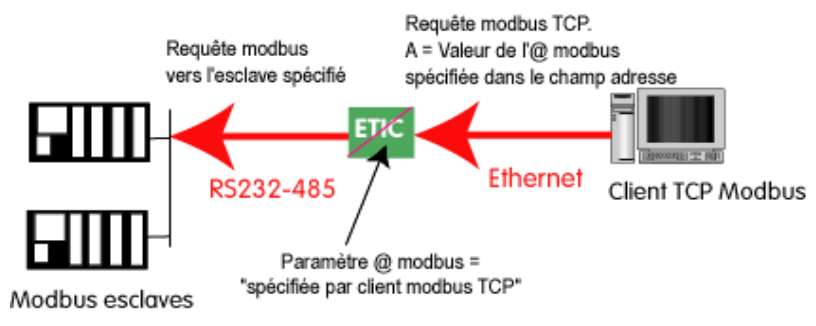

• soit une adresse fixe configurée dans la passerelle (voir ci-dessous) ; dans cas, un seul esclave peut être adressé sur la liaison série :

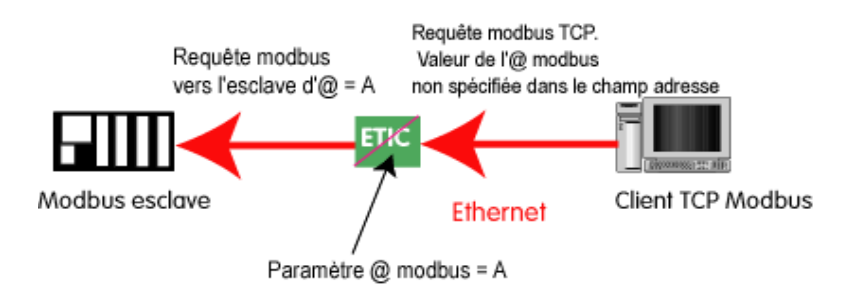

**Attention :** Plusieurs client TCP modbus peuvent adresser des requêtes aux esclaves de la liaison série. Néanmoins, on prendra garde à ne pas saturer la liaison série puisque son débit est bien inférieur à celui d'ethernet.

# **Configuration de la passerelle Modbus serveur :**

- Cliquer le menu modbus. Puis « modbus serveur »
- Cocher « activer la passerelle ».

## **Paramètre « protocole Modbus » :** Sélectionner RTU (hexadécimal) ou ASCII selon le besoin.

**Paramètre activer la fonction proxi-cache :** Si cette fonction est active, une requête n'est adressée à un esclave que

**Page 64** Notice d'utilisation ref 9012709-07 Serveur d'accès distant

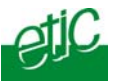

si la même requête ne lui a pas été adressée depuis le temps fixé par le paramètre « rafraîchissement du cache.

#### **Paramètre « rafraîchissement du cache »**

Fixe le délai minimum entre deux requêtes identiques adressées au même esclave.

#### **Paramètre « temps d'attente réponse esclave » :**

C'est le délai d'attente de réponse à la requête adressée à un esclave.

#### **Paramètre « Nombre de réitérations» :**

Fixe le nombre de réitérations d'une requête modbus par le serveur RAS en cas de non réponse de l'esclave modbus.

#### **Paramètre « temps inter caractères» :**

Fixe le temps maximum admissible entre caractères des réponses de l'esclave modbus.

#### **Paramètre « Adresse esclave Modbus\* :**

Si la valeur « spécifiée par le client modbus » est sélectionnée, la passerelle utilise l'adresse modbus spécifiée par le client modbus pour adresser l'esclave modbus de la liaison série ; on peut ainsi adresser jusqu'à 32 esclaves de la liaison série.

Si l'on sélectionne une valeur particulière (entre 1 et 255), la passerelle adresse toutes les requêtes au N° d'esclave sélectionné ; on ne peut interroger qu'un seul esclave sur la liaison série.

### **Paramètre « Time out d'inactivité sur TCP » :**

Fixe le temps au bout duquel la liaison TCP est rompue en cas d'absence de requêtes modbus reçues du réseau IP.

#### **Paramètre « Numéro du port TCP » :**

Fixe le N° du port TCP à utiliser ; le port par défaut est 502.

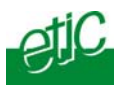

# **17.2 Passerelle transparente**

4 solutions de passerelles transparentes sont proposées :

**Passerelle RAW client :** Pour connecter à la liaison série un équipement qui prend l'initiative du dialogue.

**Passerelle RAW serveur :** Pour connecter à la liaison série un équipement qui répond à des requêtes venant d'un équipement du réseau IP

**Passerelle Multicast :** Pour connecter à la liaison série un équipement qui doit transmettre des requêtes identiques vers plusieurs abonnés du réseau IP (diffusion).

### **Passerelle Telnet**

Le débit et le format de la liaison série peuvent être pilotés selon la recommandation RFC2217.

Page 66 **Notice d'utilisation ref 9012709-07** Serveur d'accès distant

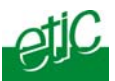

# **17.2.1 Passerelle « RAW client »**

Elle permet de raccorder un équipement « maître » sur la liaison RS232.

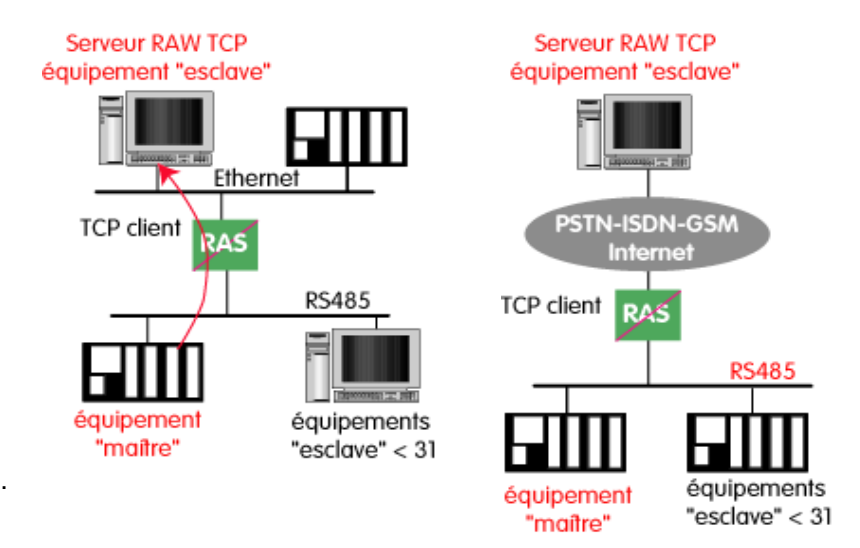

# **Configuration :**

• Cliquer le menu « passerelle » puis« Transparent ». Puis « raw client»

• Cocher « activer la passerelle ».

## **Paramètre « Taille du buffer de réception RS232/485» (valeur 1 à 1024) :**

Fixe la taille maximum, en octets, d'un bloc transmis vers le réseau IP.

### **Paramètre « Timeout fin de trame RS232/485» :**

Fixe délai de silence maximum après lequel le buffer de caractères reçus de la liaison RS232-RS485 est transmis vers le réseau IP.

#### **Paramètre « Timeout d'inactivité sur socket TCP» :**

Fixe le temps au bout duquel la liaison TCP est rompue en cas d'absence de caractères reçus du réseau IP ou de la liaison série.

**Paramètre « Numéro du port TCP » :**

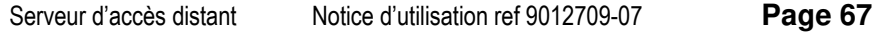

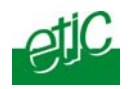

Fixe le N° du port TCP à utiliser.

### **Paramètre « Adresse IP du serveur Raw TCP » :**

Fixe l'adresse IP à laquelle sont transmis les caractères reçus de la RS232 (c'est l'adresse du serveur RAW).

# **17.2.2 Passerelle « RAW serveur »**

Elle permet de raccorder des équipements « esclaves » sur la liaison RS232-RS485.

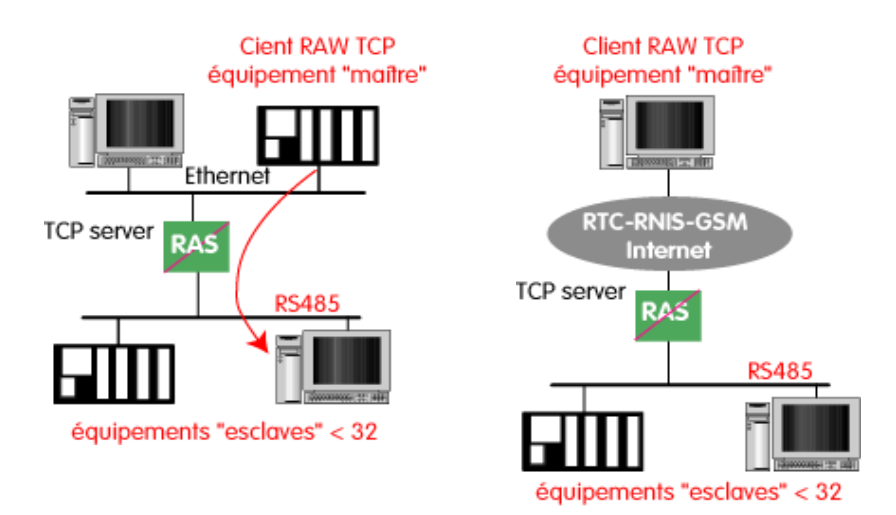

## **Configuration :**

• Cliquer le menu « passerelle » puis« Transparent ». Puis « raw serveur»

• Cocher « activer la passerelle » puis régler les paramètres :

**Paramètre « Taille du buffer de réception RS232/485» (valeur 1 à 1024) :**

Fixe la taille maximum, en octets, d'un bloc transmis vers le réseau IP.

**Paramètre « Timeout fin de trame RS232/485» :** Fixe délai de silence maximum après lequel le buffer de caractères reçus de la liaison RS232-RS485 est transmis vers le réseau IP.

Page 68 **Notice d'utilisation ref 9012709-07** Serveur d'accès distant

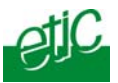

# **Paramètre « Timeout d'inactivité sur socket TCP» :**

Fixe le temps au bout duquel la liaison TCP est rompue en cas d'absence de caractères reçus du réseau IP ou de la liaison série.

# **Paramètre « Numéro du port TCP » :**

Fixe le N° du port TCP à utiliser.

# **17.2.3 Passerelle "Multicast"**

Le protocole Multicast permet de délivrer simultanément une trame Ip à de nombreux destinataires sans accroître le trafic.

A titre d'exemple, on peut utiliser la passerelle multicast dans les cas suivants :

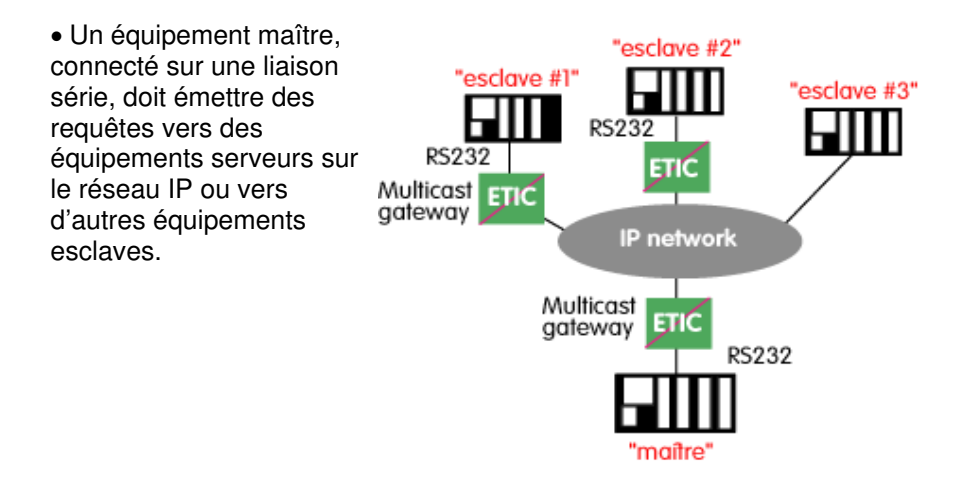

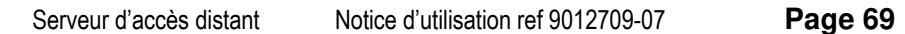

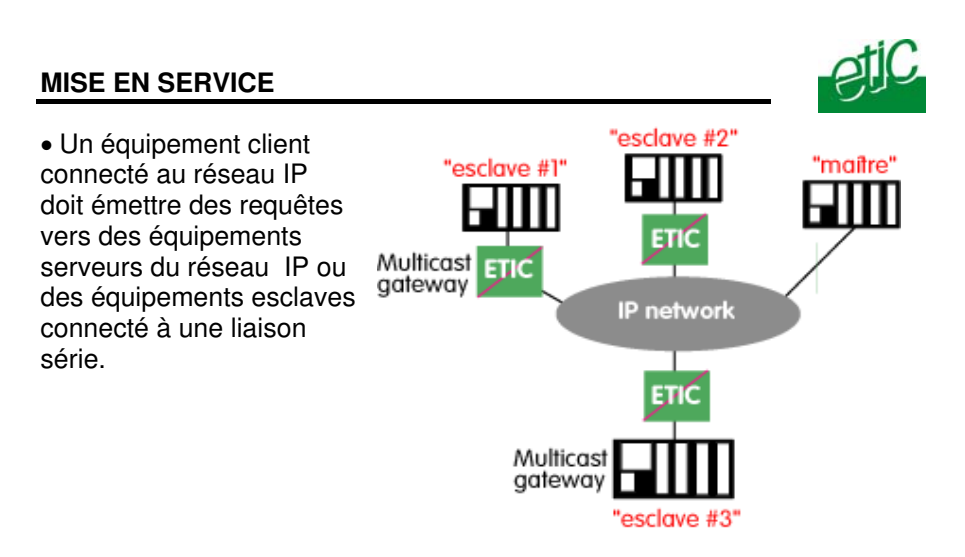

L'IANA (Internet Assigned Numbers Authority) attribue les adresses iP multicast.

L'espace d'adresses 224.0.1.0 à 238.255.255.255 est fait pour la diffusion entre organisation ou sur l'Internet.

 L'espace d'adresses 239.0.0.0 à 239.255.255.255 est fait pour la diffusion à l'intérieur de réseaux privés.

**Note** Les adresses ci-dessus sont les adresses de destination ; l'adresse source est toujours l'adresse unicast du produit.

## **Configuration :**

- Sélectionner le menu « Transparent » puis « multicast »
- Cocher « activer » puis régler les paramètres ci-dessous :

**Paramètre « Taille du buffer de réception RS232/485» (valeur 1 à 1024) :**

Fixe la taille maximum, en octets, d'un bloc transmis vers le réseau IP.

#### **Paramètre « Timeout fin de trame RS232/485» :**

Fixe délai de silence maximum après lequel le buffer de caractères reçus de la liaison RS232-RS485 est transmis vers le réseau IP.

**Page 70** Notice d'utilisation ref 9012709-07 Serveur d'accès distant

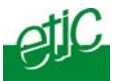

**Paramètre « Numéro du port TCP » :** Fixe le N° du port TCP à utiliser.

### **Paramètre « Adresse IP du groupe multicast » :**

Saisir l'adresse IP attribué au groupe de diffusion (multicast) en respectant les règles de l''IANA .

# **17.3 Passerelle Unitelway**

La passerelle Unitelway permet en particulier de réaliser la fonction de télémaintenance d'automate Schneider Electric dans des conditions de sécurité maximum que ce soit par RTC, RNIS ou même par le réseau GSM et l'Internet.

Le serveur RAS est serveur TCP sur ethernet et sur la liaison RTC (ou RNIS ou GSM), et d'autre part esclave Unitelway sur la liaison RS232- 485.

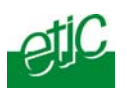

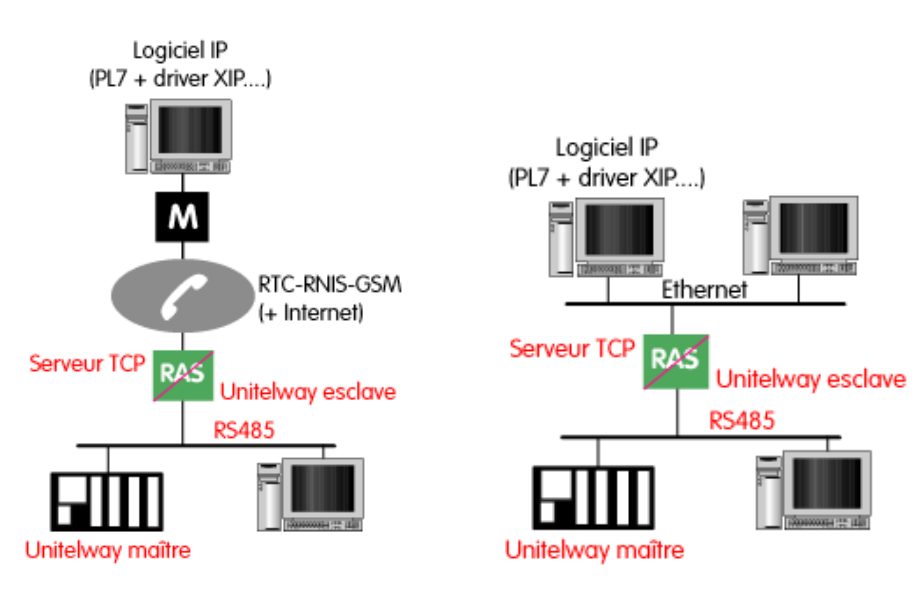

- **Cliquer le menu Unitelway**
- **Cocher « activer la passerelle ».**

**Désigner l'adresse Xway de l'automate maître et celle des automates esclaves éventuellement raccordés à l'interface RS485.** 

# **17.4 Diagnostic de fonctionnement**

Le menu "Diagnostic", puis "Etat de la passerelle" permet d'accéder à une page de diagnostic de fonctionnement de la passerelle.

Elle permet d'afficher le nombre d'octets et de trames échangées.

Le lien "visualiser" permet d'afficher en hexadecimal les trames reçues et transmises sur la liaison série.

Page 72 Notice d'utilisation ref 9012709-07 Serveur d'accès distant
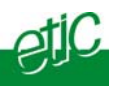

**1 Diagnostic visuel de défaut de fonctionnement** 

Après la mise sous tension, le voyant  $\bigotimes$  clignote durant 30 secondes environ.

Après ce délai, s'il continue à clignoter en permanence, le serveur RAS est probablement en panne ; contacter la hotline.

#### **2 Sauvegarde et chargement d'un fichier de paramètres**

Une fois configuré, le paramétrage peut être sauvegardé sous forme d'un fichier qui peut ensuite être restitué pour faciliter un redémarrage en cas de remplacement du produit par exemple.

#### **Pour sauvegarder un fichier de paramètres,**

sélectionner le menu « Système » puis « Sauvegarde / restauration ».

Cliquer le bouton « Sauvegarder » puis « Enregistrer » quand la fenêtre apparaît.

Désigner le nom du fichier et l'emplacement de la sauvegarde.

Le fichier a le suffixe .bin.

#### **Pour restaurer un fichier de paramètres sauvegardé**

sélectionner le menu « Système » puis « Sauvegarde / restauration ».

Cliquer le bouton « Parcourir » puis sélectionner le fichier (XXX.bin) à restituer.

Cliquer le bouton « Charger » puis confirmer pour redémarrer le produit.

**Attention :** Un fichier de paramètres ne peut être restauré que dans un produit possédant la même version de firmware que celle avec laquelle le fichier de paramètres a été produit initialement.

Serveur d'accès distant Notice d'utilisation ref 9012709-07 **Page 73**

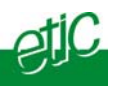

### **3 Mise à jour du firmware**

Elle s'effectue en local par la prise Ethernet ou bien, éventuellement, à distance.

#### **Etape 1 : Préparation des équipements**

Préparer un PC et un câble Ethernet croisé.

Télécharger le logiciel FTP serveur depuis notre site de maintenance (contacter notre service client).

#### **Etape 2 : Téléchargement du firmware**

Télécharger le firmware depuis notre serveur de maintenance vers le PC et décompresser.

#### **Etape 3 : Préparation de la mise à jour :**

- Vérifier que les adresses IP du PC et du produit à mettre à jour sont compatibles.

Connecter le PC au produit par la prise Ethernet.

Lancer le logiciel TFTP serveur (tftp32.exe) et sélectionner sur le disque du PC, le dossier où est enregistré le firmware.

Dans le logiciel TFTP, cliquer sur le bouton "Show dir" pour visualiser les fichiers du firmware (jffs2root, rfsmini.tgz, u-boot.bin et uImage).

#### **Etape 4 : Mise à jour du firmware**

- Lancer le navigateur html et entrer l'adresse du produit à mettre à jour. La page d'accueil du serveur html du produit ETIC s'affiche.
- Sélectionner le menu « Systeme » puis « Mise à jour ».

Dans le champ « adresse IP du serveur TFTP », entrer l'adresse IP du PC ; elle est inscrite dans le masque "Server Interface" du logiciel TFTP.

- Cliquer sur « Enregistrer » puis sur « Mise à jour ».

Le chargement s'effectue et la led RUN clignote.

A la fin du chargement, le produit s'initialise ; la led RUN clignote en rouge.

Vérifier que la mise à jour a été chargée en contrôlant le N° de version dans le menu « A propos ».

**Page 74** Notice d'utilisation ref 9012709-07 Serveur d'accès distant

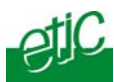

# **4 Diagnostic**

#### **Voir le journal :**

Le journal permet de visualiser l'enregistrement horodaté de différents événements et en particulier :

Les connexions et déconnexions des utilisateurs. Les démarages ou arrêts de la passerelle série. Les connexions et déconnexions de l'internet.

Il peut être imprimé.

#### **Etat du réseau :**

Cette page résume l'état actuel de l'interface ethernet, de la connexion au réseau d'entreprise et la connexion au réseau longue distance (réseau téléphonique, ou RNIS ou GSM selon le modèle de serveur RAS).

#### **Etat Passerelle série :**

Cette page permet de vérifier le fonctionnement de la passerelle série.

Le lien "visualiser" permet d'afficher en hexadecimal les trames reçues et transmises sur la liaison série.

#### **Etat des interrupteurs** :

Cette page affiche l'état présent des micro switches situés sur la face supérieure du serveur RAS.

#### **Ping :**

Pour émettre une trame « ping » vers une machine du réseau.

#### **Syslog :**

#### **Contrôle des E/S :**

Il permet de visualiser l'état des 3 entrées TOR du serveur d'accès distant et de télécommander la sortie TOR au moyen des boutons de commande.

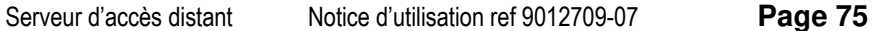

<span id="page-76-0"></span>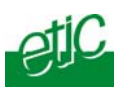

### **1 Etablir une connexion par liaison téléphonique**

# **1.1 Les différentes possibilités de connexion**

Lorsque le serveur RAS est équipé d'un modem téléphonique (RAS-M156e) , il est possible de se connecter à distance indifféremment avec …

**… un PC + un modem téléphonique**

connecté à une ligne téléphonique analogique (publique ou reliée à un standard). Le modem téléphonique peut être le modem intégré au PC.

#### **… un PC + un modem RNIS connecté au réseau RNIS**

Un modem RNIS (noté MI sur le schéma cidessous) est un boîtier mixte intégrant la fonction modem téléphonique (avis V34 ou V90 par exemple) mais conçu pour être connecté à une ligne RNIS (numérique).

# **… un PC + un modem GSM**

# **1.2 Appeler**

Le PC se connecte au serveur RAS

Soit au moyen du logiciel M2Me\_Secure,

soit au moyen d'une **connexion distante PPP**. On trouvera en annexe 2 la procédure de création de cette connexion.

### **3 possibilités sont offertes :**

• **Etablir une connexion sans contre-appel** 

#### • **Etablir une connexion avec contre appel à la demande :**

L'utilisateur distant demande à être rappelé à un N° qu'il spécifie pour imputer le coût de la communication à la ligne du serveur RAS.

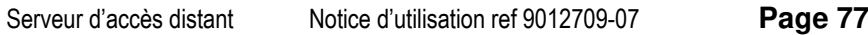

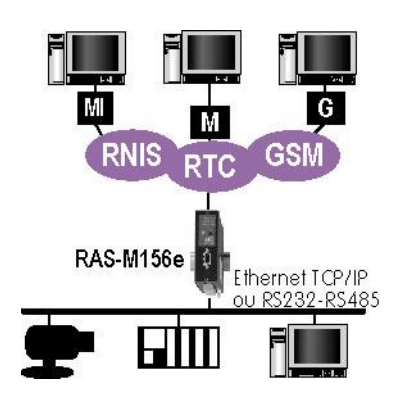

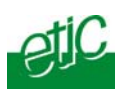

### • **Etablir une connexion avec contre-appel de sécurité :**

L'utilisateur distant se connecte, puis est rappelé automatiquement au N° qui est associé à son identité.

# **1.2.1 Connexion sans contre-appel**

Pour établir la connexion avec le réseau distant,

- Cliquer droit sur l'icône de la connexion distante
- Sélectionner « connecter » ; la fenêtre de connexion s'affiche.
- Saisir le nom d'utilisateur et le mot de passe sous lequel vous avez été enregistré dans la liste d'utilisateurs autorisés du serveur RAS («admin» et «admin» par défaut).
- Saisir le N° d'appel.
- Cliquer « composer » ; le modem numérote et se connecte au serveur RAS. La fenêtre indique que le PC est connecté.
- Si la fenêtre de contre-appel s'affiche, cliquer sur « Annuler ».

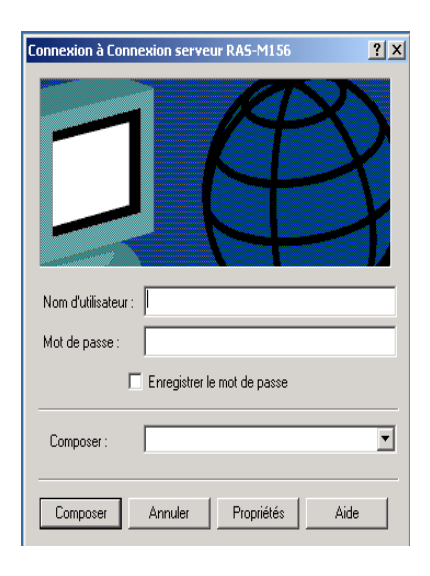

L'icône de la connexion indique que la connexion est établie.

Le PC est maintenant connecté au réseau local avec l'adresse qui lui a été attribuée par le serveur RAS.

Les conditions de la connexion peuvent être contrôlées dans le menu « Diagnostic » puis « Etat réseau » du serveur d'administration du serveur RAS.

# **1.2.2 Connexion avec contre-appel à la demande**

Il est possible d'établir une connexion en faisant en sorte que **le serveur RAS rappelle l'utilisateur à un N° qu'il précise à distance.** Cette fonction permet d'imputer le coût de la communication à la ligne du

**Page 78** Notice d'utilisation ref 9012709-07 Serveur d'accès distant

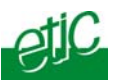

serveur RAS ; ce n'est pas une fonction de sécurité.

Pour être utilisable, cette fonction doit au préalable avoir été autorisée individuellement dans la fiche de l'utilisateur concerné (Menu « Système» puis « Liste des utilisateurs » puis « Contre appel autorisé » dans la fiche de l'utilisateur choisi).

Pour établir la connexion avec le réseau distant en utilisant le contreappel à la demande,

- Cliquer droit sur l'icône de la connexion distante
- Sélectionner « connecter » ; la fenêtre de connexion s'affiche.
- Saisir le nom d'utilisateur et le mot de passe (« admin » et « admin » par défaut).
- Saisir le N° d'appel du serveur RAS.
- Lorsque la fenêtre de contre-appel s'affiche, saisir le N° auquel vous souhaitez être rappelé puis cliquer sur « OK ».
- Le serveur RAS libère la ligne et rappelle après quelques secondes.

L'icône de la connexion indique que la connexion est établie

# **1.2.3 Connexion avec contre-appel de sécurité**

Il est possible d'établir une connexion en faisant en sorte que le serveur RAS rappelle l'utilisateur à un N° fixe, associé à son identité. Cette fonction garantit un haut niveau de sécurité.

En effet, si un intrus a dérobé l'identificateur et le mot de passe d'un utilisateur habilité, et s'il essaie de se connecter, le serveur RAS libère la ligne et rappelle au N° associé à l'utilisateur habilité.

Pour être utilisable, cette fonction doit au préalable avoir été affectée individuellement à l'utilisateur (Menu «Configuration sécurité» puis «Liste des utilisateurs» puis «Contre appel forcé» dans la fiche de l'utilisateur choisi).

Pour établir la connexion avec le réseau distant en utilisant le contreappel de sécurité,

- Cliquer droit sur l'icône de la connexion distante.
- Sélectionner « connecter » ; la fenêtre de connexion s'affiche.
- Saisir le nom d'utilisateur et le mot de passe (« admin » et « admin » par défaut).

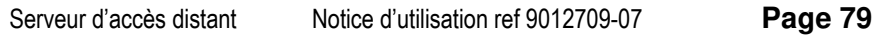

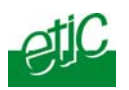

- Saisir le N° d'appel du serveur RAS et cliquer « connecter ».
- Lorsqu'il a contrôlé l'identité de l'utilisateur, le serveur RAS libère la ligne puis rappelle au N° associé.

L'icône de la connexion indique que la connexion est établie.

Une fois connecté, l'utilisateur peut utiliser toute application comme s'il était connecté au réseau local.

# **1.2.4 Accéder aux machines du réseau local**

Une fois connecté, l'utilisateur distant peut utiliser ses applications comme s'il était connecté directement au réseau local. Il peut être aidé par la page portail web que transmet le serveur RAS lorsque l'utilisateur désigne son adresse IP avec son navigateur html; elle joue le rôle de carnet d'adresse et peut servir de lien vers les machines du réseau local (voir détails paragraphe suivant).

L'utilisateur peut accéder au serveur de configuration du serveur RAS soit en tapant son adresse dans le masque de saisie du navigateur html ou bien en cliquant sur le lien « serveur d'administration » situé en bas de la page portail web.

# **1.2.5 Portail web**

Une fois connecté, lorsque l'utilisateur distant désigne l'adresse attribuée au serveur RAS au moyen du navigateur html, **la page portail web** s'affiche à condition que l'option ait été sélectionnée au préalable (« configuration système » puis « liste des machines » puis « afficher le portail web »).

Elle joue le rôle de « carnet d'adresse » et de lien vers les machines.

Elle affiche la liste des machines déclarées; chacune d'entre elles est désignée par son libellé, son adresse IP et comporte 3 liens associés :

Le lien « html » permet d'aiguiller simplement l'utilisateur distant vers le serveur web de la machine cible.

**Le lien « explore »** permet d'afficher sur le PC distant l'explorateur de fichiers de la machine cible. Cette fonction n'est opérationnelle que dans l'environnement Windows.

Le lien « ftp » permet d'afficher sur le PC distant l'explorateur de fichiers de la machine cible. Cette fonction n'est pas liée à l'environnement windows.

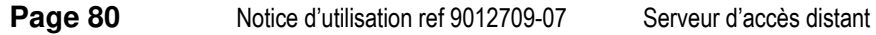

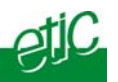

# **1.3 Libérer une connexion**

• Cliquer l'icône de la connexion distante.

La fenêtre de connexion apparaît.

• Cliquer « déconnecter ».

### **2 Etablir une connexion vers un serveur RAS par liaison RNIS**

# **2.1 Les différentes possibilités de connexion**

Lorsque le serveur RAS est équipé d'un adaptateur RNIS, il est possible de se connecter à distance indifféremment avec …

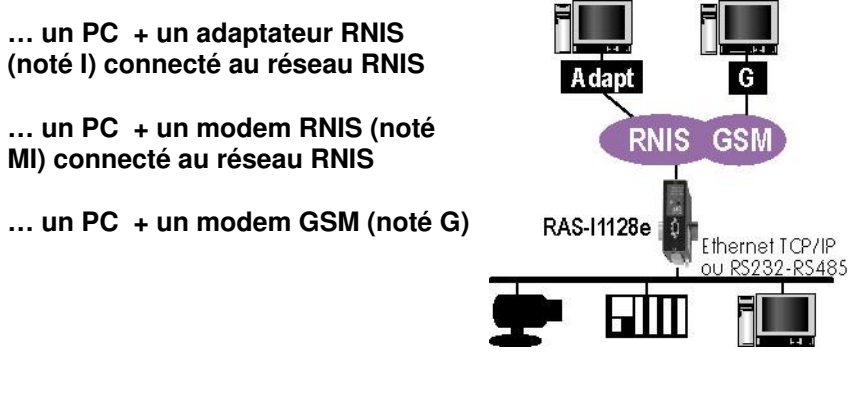

# **2.2 Appeler**

L'appel depuis le PC se déroule comme dans le cas d'une connexion par réseau téléphonique décrite au [paragraphe précédent](#page-76-0).

Serveur d'accès distant Notice d'utilisation ref 9012709-07 **Page 81**

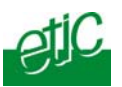

# **3 Etablir une connexion vers un RAS par liaison GSM data**

# **3.1 Les différentes possibilités de connexion**

Lorsque le serveur RAS est équipé d'un modem GSM, il est possible de se connecter à distance indifféremment avec …

#### **… un PC + un modem téléphonique (noté M) connecté à une ligne téléphonique analogique**

#### **… un PC + un modem GSM (noté G)**

**… un PC + un modem RNIS (noté MI) connecté au réseau RNIS.**  Un modem RNIS est un boîtier mixte intégrant la fonction modem téléphonique (avis V34 ou V90 par exemple) mais fait pour être connecté à une ligne RNIS (numérique).

 $\ldots$  un PC + un adaptateur RNIS V110 (noté I) connecté au réseau RNIS

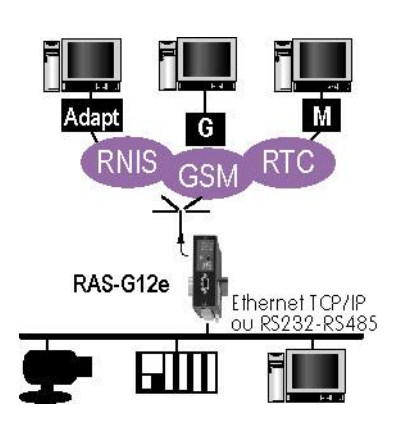

# **3.2 Appeler**

L'appel depuis le PC se déroule comme dans le cas d'une connexion par réseau téléphonique décrite au [paragraphe précédent](#page-76-0).

Page 82 **Notice d'utilisation ref 9012709-07** Serveur d'accès distant

# **4 Connexion par Internet au moyen du service M2Me\_Connect**

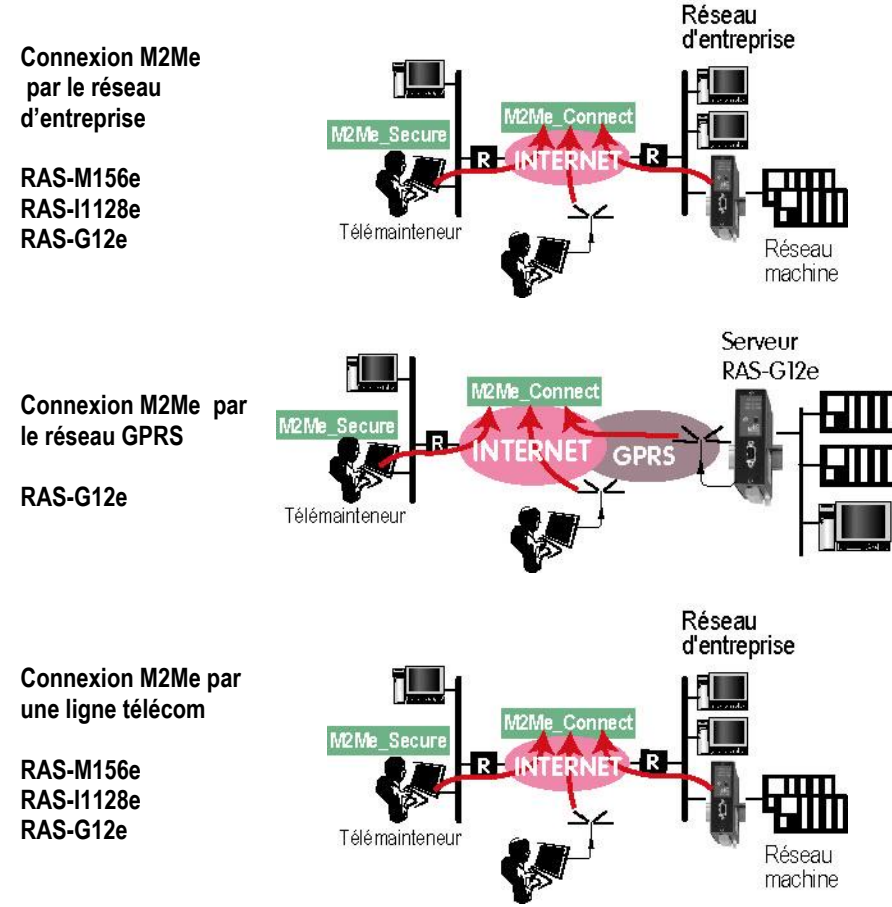

On décrit l'utilisation dans le cas des schémas ci-dessous.

### **Etape 1 : Commander la connexion du serveur RAS à l'Internet.**

Si le serveur RAS n'est pas connecté en permanence à l'Internet, commander ou télécommander sa connexion (voir plus loin le paragraphe [Télécommande](#page-87-0))

Le RAS reste connecté à l'Internet le temps prévu par le paramètre « Temps d'attente de la connexion vpn » (menu « Internet » puis « Routage »).

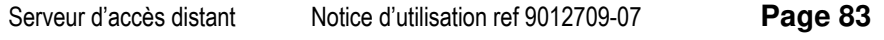

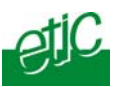

### Etape 2 : Téléporter le PC

• Ouvrir le logiciel M2Me\_Secure et entrer l'identificateur et le mot de passe d'utilisateur.

S'il n'a pas été prévu que l'authentification du PC sur le service 2Me\_Connect s'effectue automatiquement dés l'ouverture du logiciel, M sélectionner l'icône « Menu » puis « Authentifier sur M2Me ».

Patienter quelques secondes jusqu'à ce que le message « Votre PC est authentifié sur le service M2Me» s'affiche dans la barre de contrôle en bas de la fenêtre M2Me.

La liste des site s'affiche ; ceux qui sont actuellement connectés sur le service M2Me\_Connect sont précédés d'un voyant vert ou d'une caractère « e » de couleur verte.

• Sélectionner le site et cliquer le bouton « Accéder au site par Internet ».

La fenêtre « Connexion en cours » s'affiche ; puis, quelques secondes après, le message « La connexion avec le site est établie ». **st Une figurine s'affiche à côté du nom site pour indiquer que le PC e connecté**.

Le PC est téléporté sur le réseau distant. Une adresse IP de ce réseau lui a automatiquement été attribué.

Page 84 **Notice d'utilisation ref 9012709-07** Serveur d'accès distant

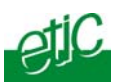

# **5 Connexion VPN directe au moyen du logiciel M2Me\_Secure**

On décrit l'utilisation dans le cas des schémas ci-dessous. L'adresse IP peut être fixe ou obtenue auprès de DynDNS

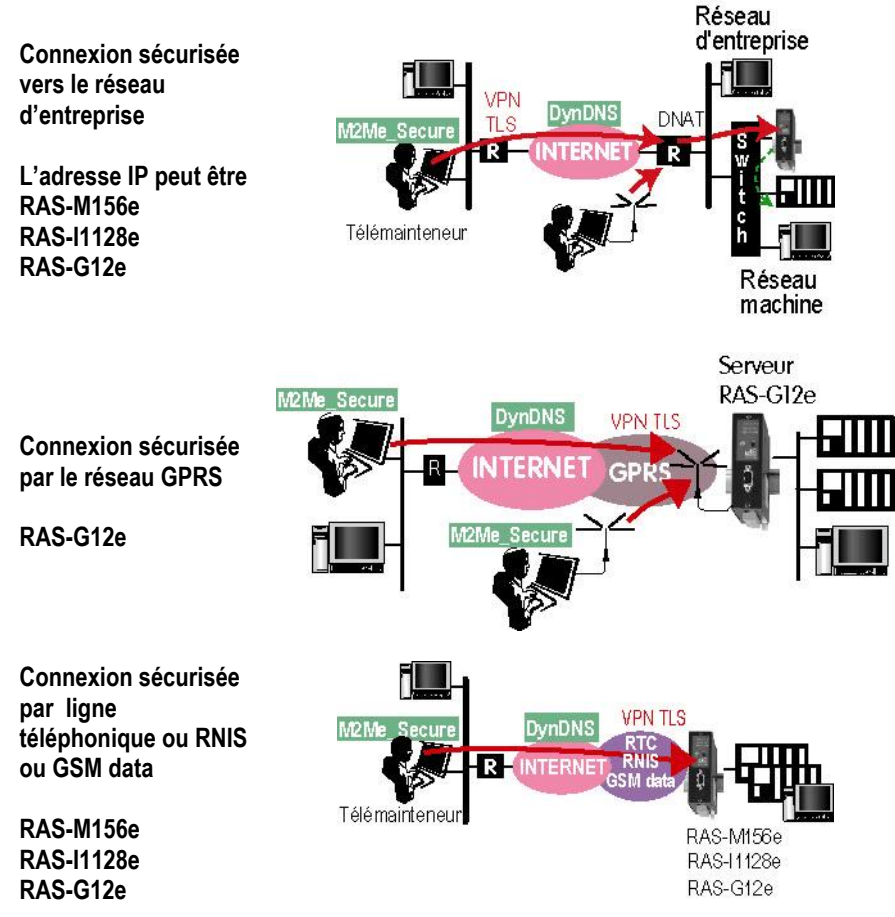

#### **Etape 1 : Commander la connexion du serveur RAS à l'Internet**

Si le serveur RAS n'est pas connecté en permanence à l'Internet, commander ou télécommander sa connexion (voir plus loin le paragraphe [Télécommande](#page-87-0))

Serveur d'accès distant Notice d'utilisation ref 9012709-07 **Page 85**

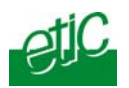

Le RAS reste connecté à l'Internet le temps prévu par le paramètre « Temps d'attente de la connexion vpn » (menu « Compte » puis « Routage »).

# **Etape 2 : Téléporter le PC**

• Ouvrir le logiciel M2Me\_Secure et entrer l'identificateur et le mot de passe d'utilisateur (admin et admin à la livraison).

S'il la connexion automatique au service M2Me dés l'ouverture du logiciel n'a pas été choisie, sélectionner l'icône « Menu » puis « Authentifier sur M2Me ».

Patienter quelques secondes jusqu'à ce que le message « Votre PC est authentifié sur le service M2Me» s'affiche dans la barre de contrôle en bas de la fenêtre M2Me.

La liste des site s'affiche ; ceux qui sont actuellement connectés sur le service M2Me Connect sont précédés d'un voyant vert ou d'une caractère « e » de couleur verte.

• Sélectionner le site et cliquer le bouton « Accéder au site par Internet ».

La fenêtre « Connexion en cours » s'affiche ; puis, quelques secondes après, le message « La connexion avec le site est établie ». **Une figurine s'affiche à côté du nom site pour indiquer que le PC est connecté**.

Le PC est téléporté sur le réseau distant. Une adresse IP de ce réseau lui a automatiquement été attribué.

Page 86 **Notice d'utilisation ref 9012709-07** Serveur d'accès distant

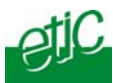

#### **6 Connexion non sécurisée**

Il n'est pas conseillé d'utiliser une connexion non sécurisée.

D'autant que la connexion sécurisée par VPN rend possible la communication transparente entre le PC distant et chaque machine du réseau.

A l'inverse, si l'on n'utilise pas de VPN, on ne peut facilement adresser qu'une seule machine du réseau local : Une règle DNAT doit être programmée pour que le serveur RAS renvoie les trames qu'il reçoit vers une des machines du réseau local.

L'adresse IP du serveur RAS peut être fixe ou obtenue auprès de DynDNS.

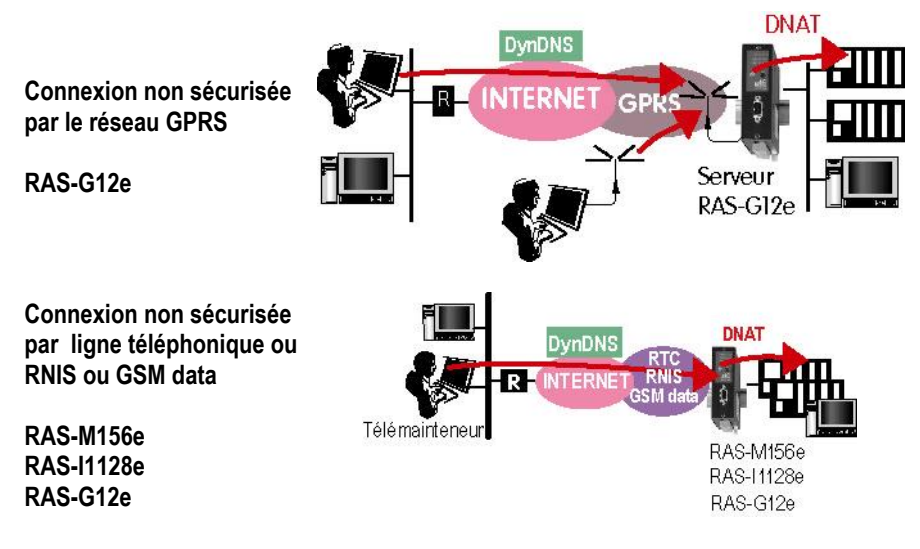

#### **Paramétrage du RAS**

Le paramètre VPN doit prendre la valeur « aucun « . Le Serveur de médiation M2Me ne doit pas être sélectionné. Une règle DNAT doit être enregistrée pour renvoyer les trames vers un des abonnés du réseau local (menu « Internet » puis « Routage »).

#### **Etape 1 : Commander la connexion du serveur RAS à l'Internet**

Si le serveur RAS n'est pas connecté en permanence à l'Internet, commander ou télécommander sa connexion (voir plus loin le paragraphe [Télécommande](#page-87-0))

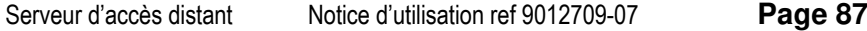

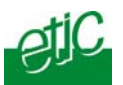

### <span id="page-87-0"></span>**Etape 2 : Etablir la connexion**

Les trames IP transmises par le PC sont renvoyées vers un des abonnés du réseau local en fonction de la règle DNAT enregistrée dans le serveur RAS.

**7 Télécommander la connexion du serveur RAS à l'Internet** 

Il n'est pas toujours souhaitable que le serveur RAS reste connecté en permanence à l'Internet ; c'est la raison pour laquelle différentes possibilités ont été prévues pour la commander ou télécommander :

#### **Solution 1 :**

Appeler le serveur RAS, au moyen d'un téléphone fixe ou mobile, depuis un N° préalablement enregistré dans le serveur RAS.

#### **Solution 2 :**

Mettre en œuvre une connexion PPP par téléphone ou RNIS ou GSMdata et télécommander la connexion à Internet.

#### **Solution 3 :**

**Cliquer le bouton « Connecter maintenant » du serveur web du serveur RAS.** 

#### **Solution 4 :**

Mettre le serveur RAS sous tension.

#### **Solution 5 :**

Activer l'entrée digitale N°1 du serveur RAS.

Lors que l'utilisateur a commandé ou télécommandé le serveur RAS, il se connecte à l'Internet.

Si le paramètre « Activer la connexion à l'Internet » du menu « Internet » puis « compte » a la valeur « Ethernet », le RAS utilise le réseau d'entreprise pour se connecter à l'Internet.

Si ce paramètre a la valeur « Modem », le RAS utilise son modem interne.

# **7.1 Télécommande au moyen d'un téléphone fixe ou mobile**

**Page 88** Notice d'utilisation ref 9012709-07 Serveur d'accès distant

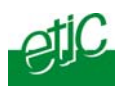

La case « Se connecter à Internet suite à un appel venant du …» du menu «Internet » puis « Télécommande » doit être cochée; **de plus un N° téléphonique de télécommande (fixe ou mobile) doit être saisi dans le masque prévu.** 

• Appeler le serveur RAS par le réseau commuté (RTC, RNIS, GSM) depuis la ligne dont le N° a été saisi.

L'appel est présenté au serveur RAS ; il identifie le N° appelant ; il l'interprète comme une télécommande pour se connecter à l'Internet.

Le serveur RAS se connecte à l'Internet après quelques secondes.

# **7.2 Télécommande par une connexion PPP**

L'option « contre-appel autorisé » doit avoir été affectée à l'utilisateur. La case « Autoriser le contre-appel vers Internet » du menu «Internet » puis « Télécommande » doit être cochée.

• Se connecter au serveur RAS par le réseau commuté (RTC, RNIS, GSM).

• Lorsque la fenêtre de « contre appel à la demande » s'affiche, taper le chiffre 0 pour demander au serveur RAS de se connecter à l'internet.

Le serveur RAS libère la ligne et se connecte à l'Internet.

# **7.3 Connexion automatique en cliquant le bouton « connecter »**

Un opérateur doit être présent sur le site du serveur RAS.

• Au moyen d'un PC sur le réseau ethernet et d'un navigateur html, accéder au serveur d'administration du serveur RAS.

- Accéder au menu « Internet » puis « Télécommande »
- Cliquer le bouton « connecter ».

Le serveur RAS se connecte à l'Internet.

# **7.4 Connexion automatique dés la mise sous tension**

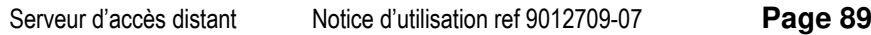

### **UTILISATION**

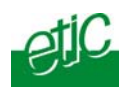

Un opérateur doit être présent sur le site du serveur RAS pour mettre le serveur RAS sous tension.

La case « Se connecter à Internet à la mise sous tension» du menu «Internet » puis « Télécommande » doit être cochée.

• Placer le commutateur 0/1 du serveur RAS à l'état fermé.

Le serveur RAS se connecte à l'Internet après quelques secondes.

# **7.5 Connexion automatique par fermeture de l'entrée TOR N°1**

Un opérateur doit être présent sur le site du serveur RAS pour fermer l'entrée TOR n°1.

La case « Se connecter à Internet à la fermeture de l'entrée 1» du menu «Internet » puis « Télécommande » doit être cochée.

• Placer l'entrée TOR n°1 du serveur RAS à l'état fermé.

Le serveur RAS se connecte à l'Internet.

### **8 Visualiser des entrées et télécommander la sortie**

Le menu « Diagnostic » puis « Contrôle des E/S » permet

d'afficher l'état des 3 entrées et de piloter la sortie.

### **9 Journal des connexions**

Le Journal enregistre en particulier la liste horodatée des connexions et déconnexions des utilisateurs au serveur RAS.

On accède au journal par le menu « Diagnostic » puis « Voir le journal ».

**Page 90** Notice d'utilisation ref 9012709-07 Serveur d'accès distant

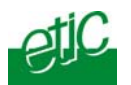

# **Configuration Système**

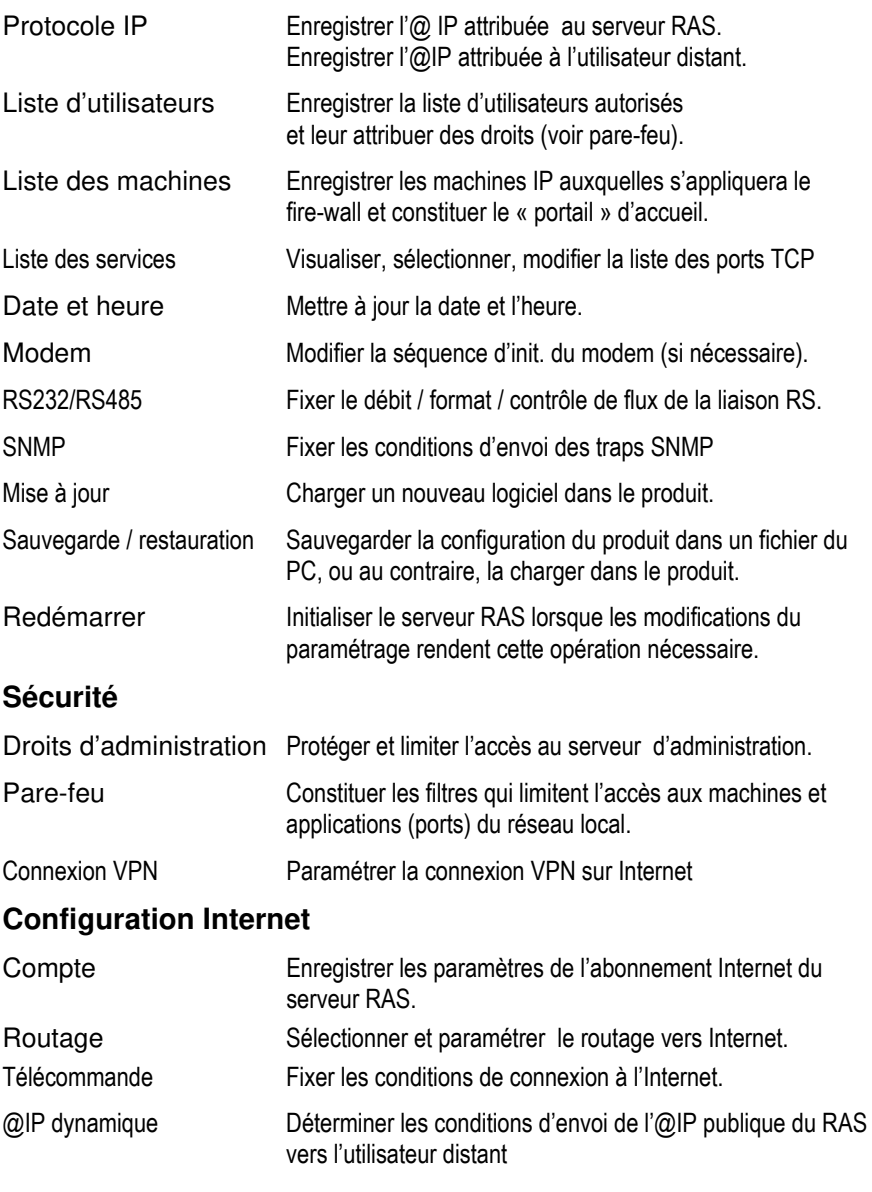

Serveur d'accès distant Notice d'utilisation ref 9012709-07 **page 91**

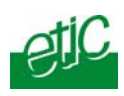

# **Passerelle IP <- > RS**

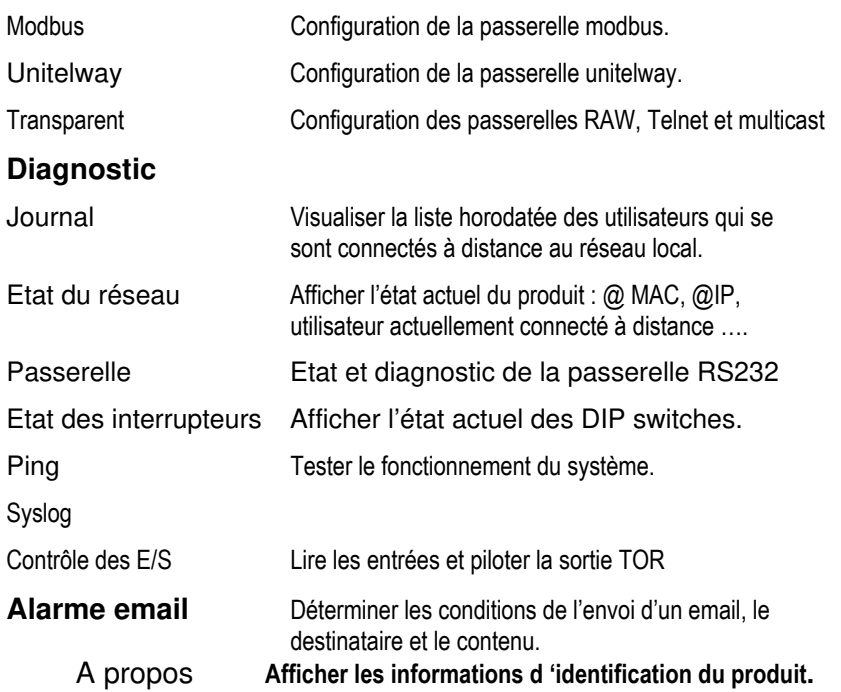

Page 92 **Notice d'utilisation ref 9012709-07** Serveur d'accès distant

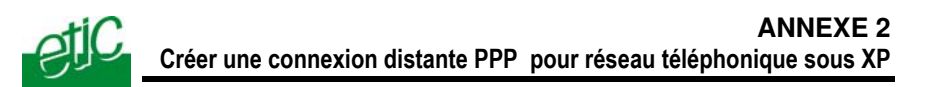

**Une connexion PPP permet de connecter le PC au serveur RAS par le réseau téléphonique, le RNIS, le GSM data.** 

#### **Pour créer une connexion PPP sous Windows XP,**

- Cliquer Démarrer, puis Connexions, puis afficher toutes les connexions.
- Double-cliquer le lien « Créer une nouvelle connexion » ; l'assistant de connexion s'affiche.

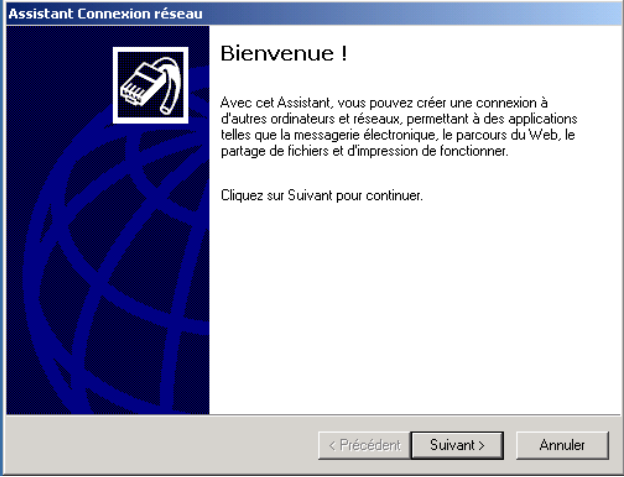

- Cliquer le bouton « Suivant ».
- Cliquer le bouton radio «Connexion au réseau d'entreprise » puis « Suivant » .
- Cliquer le bouton radio Connexion d'accès à distance », puis « Suivant » .
- Entrer le nom de la connexion ; par exemple, « connexion PPP ».
- Cliquer le bouton « suivant » ; la fenêtre invite à saisir un n° de téléphone ; cliquer suivant sans saisir un n° d'appel, on le fera ultérieurement au moment de se connecter.

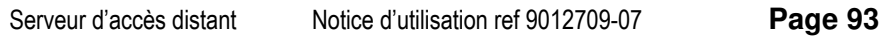

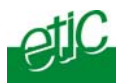

- Sélectionner l'option « ajouter un raccourci sur mon bureau » pour que l'icône de cette connexion distante soit disponible sur le bureau de l'ordinateur.
- Cliquer le bouton « terminer ».

La fenêtre d'identification s'affiche ; saisir le nom d'utilisateur et le mot de passe qui vous ont été attribués pour accéder au réseau distant. Sélectionner l'option « Enregistrer le mot de passe » si vous le souhaitez.

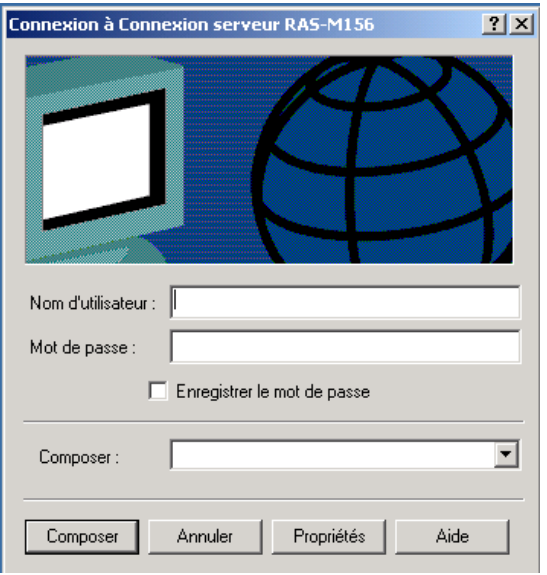

• Cliquer le bouton « Propriétés » puis l'onglet « Gestion de réseau » ; Vérifier que le paramètre « Type de serveur d'accès à distance appelé » a la valeur « PPP ».

• Vérifier que la connexion distante apparaît bien sur le bureau de votre ordinateur.

Page 94 Notice d'utilisation ref 9012709-07 Serveur d'accès distant

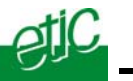

**Une connexion PPPT permet de connecter le PC au serveur RAS par l'internet.** 

#### **Pour créer une connexion PPPT,**

• Cliquer Démarrer, puis Connexions, puis afficher toutes les connexions.

Sélectionner « Créer une nouvelle connexion », puis « Connexion au réseau d'entreprise » puis « Connexion réseau privé virtuel », puis « ne pas établir la connexion initiale.

Dans le champ Nom d'hôte ou adresse IP, saisir le nom de domaine DynDNS (par exemple, etic\_ras.dyndns.org

• Donner un nom à la connexion (par exemple, connexion pptp), puis cliquer « Terminer ».

La fenêtre de la connexion apparaît ; cliquer « Propriétés » puis sélectionner l'onglet « Gestion de réseau ».

• Dans le champ « Type de réseau VPN, faire le choix « PPTP » puis cliquer OK pour sauvegarder.

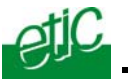

**Pour effectuer la première configuration du serveur RAS, il faut connecter** le PC la prise Ethernet du PC à celle du RAS et attribuer au PC une adresse IP compatible avec celle qui est programmée dans le RAS à la livraison.

Pour modifier l'adresse IP du PC,

- Ouvrir le panneau de configuration
- Ouvrir le dossier connexion réseau et accès à distance
- Cliquer droit sur la connexion au réseau local existante puis « propriétés »
- Sélectionner Protocole internet (TCP/IP)
- Cliquer sur Propriétés

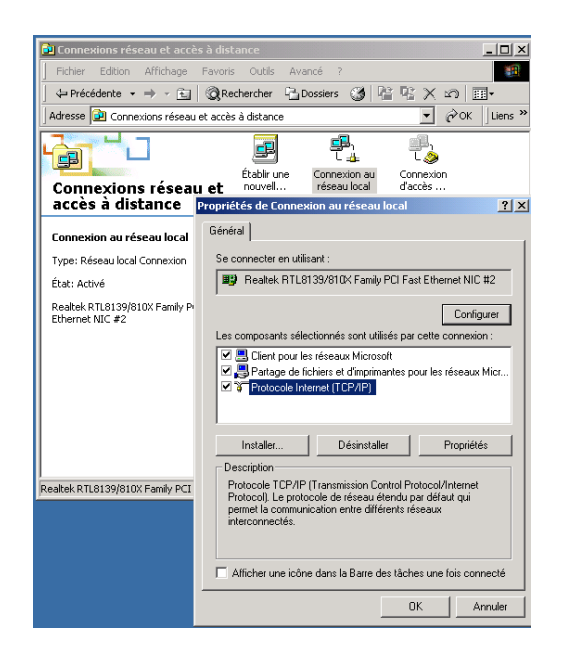

Serveur d'accès distant Notice d'utilisation ref 9012709-07 **Page 97**

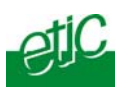

• Cliquer sur « utiliser l'adresse IP suivante » **.** 

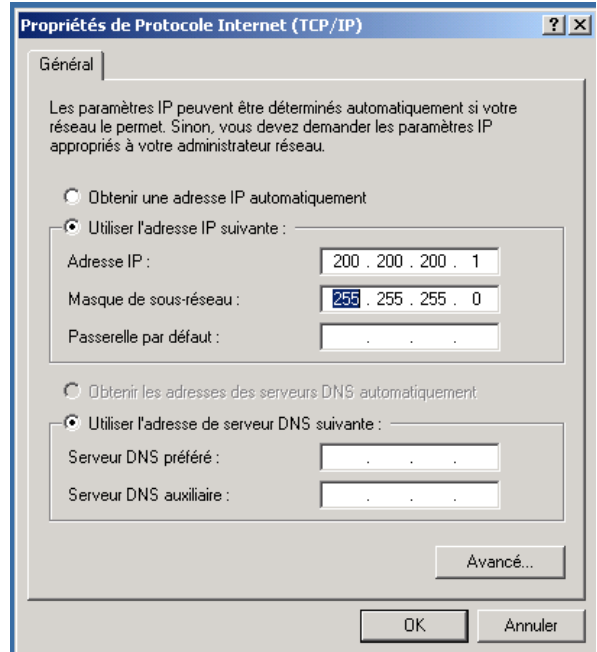

• Attribuer au PC une adresse IP et un masque de réseau compatible de l'adresse IP affectée au serveur d'administration du serveur RAS.

Note : **L'adresse « Usine » du serveur RAS est 192.168.0.128 ; pour la première configuration, on pourra affecter au PC l'adresse IP 192.168.0.127.**

Page 98 **Page 98** Notice d'utilisation ref 9012709-07 Serveur d'accès distant

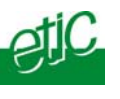

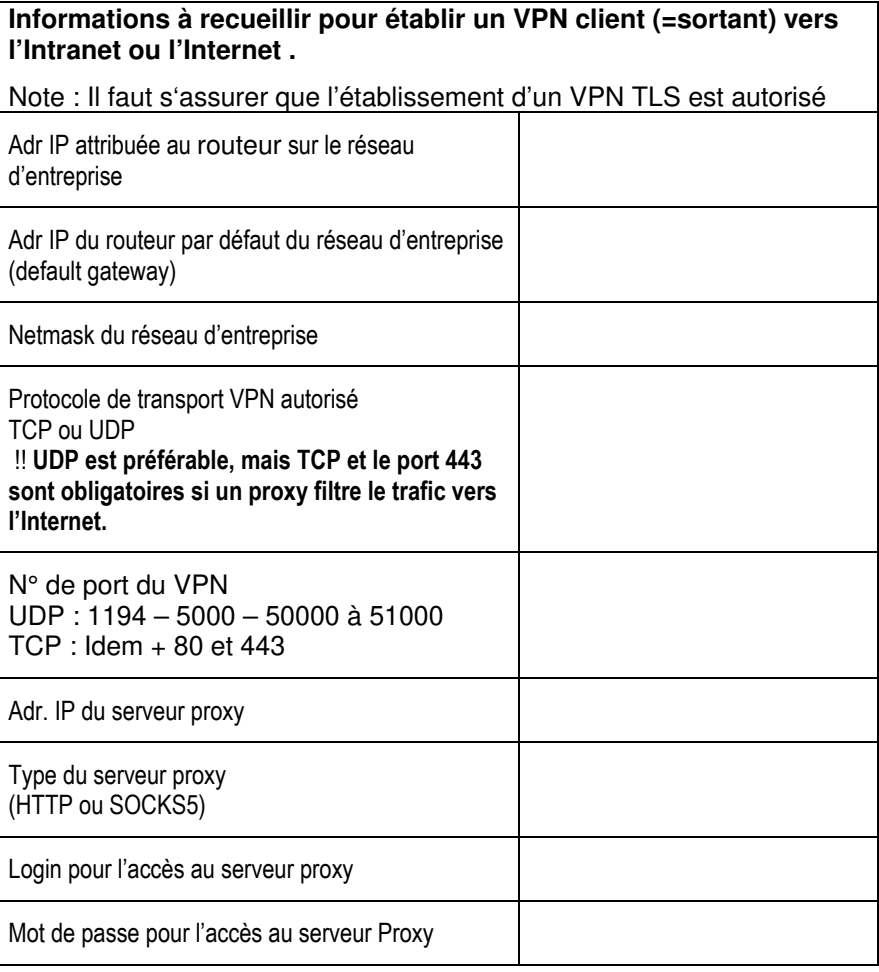

Serveur d'accès distant Notice d'utilisation ref 9012709-07 **Page 99**

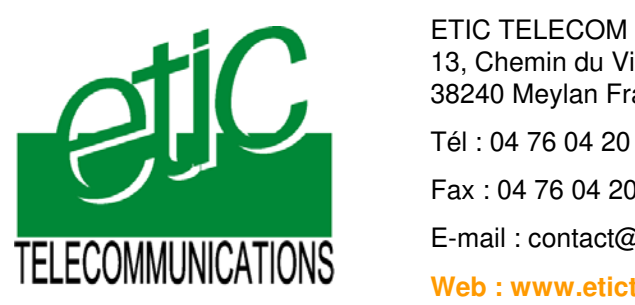

13, Chemin du Vieux Chêne 38240 Meylan France Tél : 04 76 04 20 00 Fax : 04 76 04 20 01 E-mail : contact@etictelecom.com **Web : www.etictelecom.com**